# NCH 소프트웨어 DreamPlan 홈 디자인 프로그램

이 사용자 설명서는

DreamPlan 홈 디자인 프로그램 버전 9.xx 에 대한 사용 설명입니다

©NCH 소프트웨어

### 기술 지원

사용하실때 어려움이 있다면, DreamPlan 홈 디자인 프로그램 지원에 요청하기 전에 해당 항목을 참조하십시오. 이 사용 설명서에 여러분의 궁금한 점이 포함되지 않을 경우 DreamPlan 홈 디자인 프로그램 온라인 기술 지원

www.nchsoftware.com/design/ko/support.html 에서 최신 정보를 참조하시기 바랍니다. 그래도 문제가 해결되지 않으면, 해당 페이지에 있는 기술 지원 센터를 이용하여 문의 하실수 있습니다.

### 소프트웨어 제안

개선점을 제안하고 싶다구요! DreamPlan 홈 디자인 프로그램 또는 여러분이 사용하고자하는 다른 관련 소프트웨어에 대한 제안을 저희 제안 페이지에 게시 해 주세요! www.nch.com.au. 대부분의 소프트웨어 프로젝트는 여러분과 같은 사용자의 제안 후에 실행되었습니다. 여러분의 제안이 소프트웨어에 받아 드려지면 무료 업그레이드를 하실수 있습니다.

# DreamPlan 홈 디자인 프로그램 내용

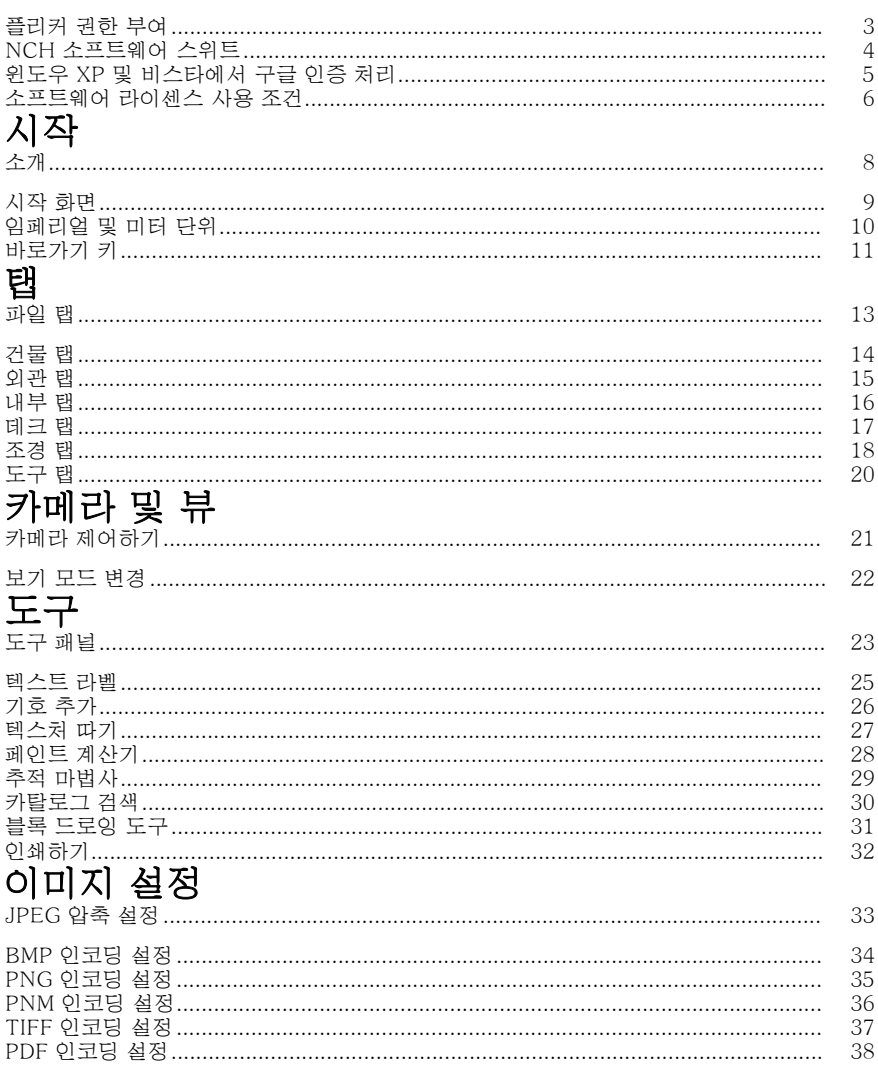

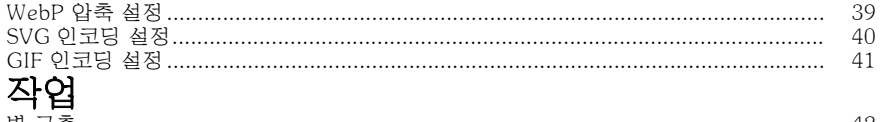

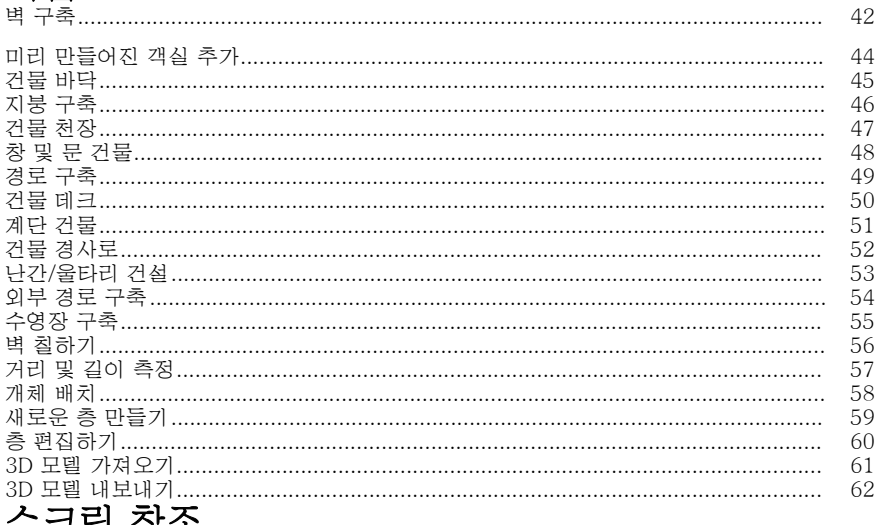

### -그닌 삼고

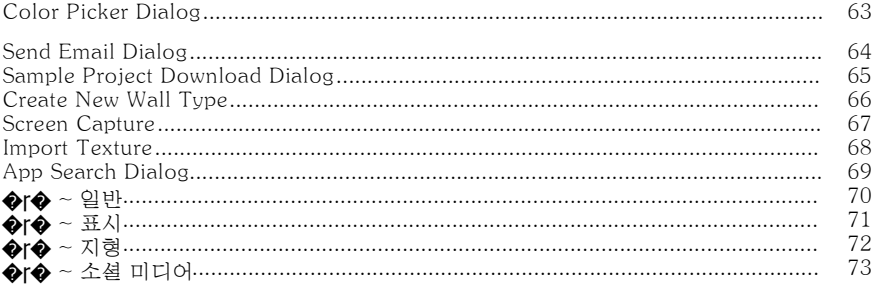

### 플리커 권한 부여

DreamPlan으로 쉽고 편리하게 플리커에 사진이나 비디오를 업로드 할 수 있습니다. 그러나, 사용 하기 전에 권한이 필요 합니다.

**권한 부여...** 단추를 클릭하면 웹 브라우저에서 플리커 웹사이트가 열립니다. 플리커 웹사이트 로그인 페이지를 표시하면, 로그인 하십시오. 웹사이트는 그런 다음 웹사이트 포크된 케이지를 표시하다. 프로토 기름 표를<br>DreamPlan 을 귀하의 플리커 계정에 연결할 지를 물을 것입니다. **OK, 승인하기**를 클릭하십시오. 그러면 웹사이트는 9자리 확인 코드를 표시할 것입니다. 입력하거나, 웹사이트에서 복사 및 붙여넣기를 통해 DreamPlan로 입력해 넣고 **계속**을 클릭하세요.

플리커 권한 부여 DreamPlan has 플리커의 사용자, 권한 부여... 버튼의 승인될 경우 사용 안 함 및 제거 권한 부여 버튼 활성화 됩니다 있도록 허가 삭제할 수 있습니다. 그렇지 않으면, DreamPlan에서 사진 업로드나 플리커에 동영상 인증 권한 부여... 단추를 클릭 합니다.

### NCH 소프트웨어 스위트

이것은 NCH 소프트웨어에서 사용할 수있는 모든 소프트웨어를 검색 하는 유용한 방법

오디오, 비디오 등과 같은 유형별로 제품 집합을 보고 제품을 볼 수 있습니다. 거기에서 당신은 제품을 시도 할 수 있으며 다운로드하여 평가판에 설치합니다. 이미 제품이 설치되어 있는 경우 "지금 실행"을 클릭할 수 있으며 프로그램이 시작됩니다.

범주에는 제품에 대한 기능 목록도 있습니다. "비디오 파일 편집"과 같은 기능을 클릭하여 해당 기능을 갖춘 제품을 설치합니다.

#### 검색

입력한 키워드와 일치하는 제품을 웹 사이트를 검색합니다.

#### 소프트웨어 더 보기

더 많은 소프트웨어에 대한 우리의 웹 사이트를 검색 할 수 있습니다.

#### 뉴스레터 구독

새로운 릴리스 및 할인 에 대한 뉴스 레터를 구독 할 수 있습니다. 언제든지 구독을 취소할 수 있습니다.

#### 최신 할인 구매 보기

제품을 구입하기 위해 제공하는 최신 할인을 참조하십시오.

# 윈도우 XP 및 비스타에서 구글 인증 처리

추가 단계는 Windows XP 또는 Windows Vista에서 실행할 때 Google 드라이브 및/또는 YouTube에 업로드할 수 있는 DreamPlan 권한을 부여해야 합니다.

- 1. 클릭 권한을 부여... {권한 부여} 권한 부여 대화.
- 2. 열리는 웹 페이지에서 필요한 경우 Google 계정에 로그인합니다.
- 3. 요청된 기능에 액세스할 수 DreamPlan 권한을 부여한지 확인합니다.
- 4. 복사 권한 부여 코드 구글에 의해 제공 하 고 에 붙여 넣기 권한 부여 확인 DreamPlan 대화.
- 5. 클릭 준비 권한 부여가 완료된지 확인합니다.

### 소프트웨어 라이센스 사용 조건

저희는 모든 사용자 분들께서 저희가 제공하는 소프트웨어 프로그램들과의 만족스런 경험을 경험하시는 것을 목표로 합니다. 이는 귀하의 최종 사용자 라이센스 사용권 계약(EULA)에 대한 동의를 기본으로 제공됩니다.

이 EULA(최종 사용자 사용권 계약)는 우리의 책임을 제한하며 중재 계약 및 관할 협정에의해 통제됩니다. 당신의 권리에 영향을 주는 이 계약 조건들을 잘 숙지해 읽으시기 바랍니다.

1. 이 소프트웨어 저작권 그리고 소프트웨어와 함께 배포된 모든 시각적 또는 오디오 작업은 NCH 소프트웨어에 속하고 다른것들은 소개(A)에 나열되었습니다. 모든 권리는 저작권자의 소유입니다. 이 소프트웨어의 설치 및 번들로 함께 제공되는 소프트웨어 또는 바로가기와 시작메뉴 폴더를 포함한 이 소프트웨어의 설치 주문형은 이러한 조건에 따라서만 사용이 가능합니다. 이런 저작권은 사용자 본인이 만든 순수 창장물에는 적용되지 않습니다.

2. 이 소프트웨어를 설치, 사용 또는 배포함으로써 당신, 당신 자신, 그리고 당신의 고용주 또는 본 근거지를 대신하여 이 약관에 동의합니다. 당신이 이 약관에 동의하지 않을 경우, 이 소프트웨어를 사용, 복사, 전송, 배포 및 설치를 할 수 없습니다 -전액을 환불 받으려면14일 이내에 구입처에 반환하십시오.

3. 이 소프트웨어, 그리고 수반하는 모든 파일, 데이터 및 자료는 법에 의해 요구되는 경우를 제외하고 묵시적 또는 명시 여부의 어떤 종류의 보증 없이 "있는 그대로" 배포됩니다. 만약 당신이 중요한 목적으로 이 소프트웨어에 의존하려는 경우, 이것을 사용하시기 전에 완벽히 실험해 보시고, 중복 시스템을 설치하셔서 어떤 위험 부담도 감수해야 합니다.

4. 우리는 이 프로그램의 사용으로 인해 발생되는 특별한, 부수적, 파생적 손실을 포함한 그 어떤 손실에도 책임을 지지 않습니다. 우리에 대한 귀하의 모든 청구의 전체 해결 방법은 당신이 지불한 소프트웨어 금액에 대한 전액 환불을 받는것으로 제한됩니다.

5. 당신은 이 소프트웨어의 오류로 신체적 부상이나 사망을 초래할 수 있는 모든 상황에서 이 소프트웨어를 사용할 수 없습니다. 당신이 컴퓨터를 정기적으로 백업하지 않거나, 안티바이러스 및 방화벽 소프트웨어가 당신의 컴퓨터에 설치되어있지 않거나 또는 당신의 컴퓨터에 중요한 데이터를 암호화하지 않고 보관한다면 이 소프트웨어를 사용하지 마십시오. 그러한 사용과 관련된 모든 청구로 부터 당신은 우리에게 배상할 것임을 동의합니다.

6. 당신은 완벽하게 변동이 없는 형태로 이 소프트웨어의 설치 파일을 복사 또는 배포할 수는 있으나, 서면 승인없이 어떤 상황에서도 그 어떤 프로그램에 대한 소프트웨어 등록 코드를 절대 배포할 수 없습니다. 당신이 소프트웨어 등록 코드를 배포한 경우, 당신은 무단 사용이 발생한 각 위치에 대한 전체 구입 가격을 지불할 책임이 있습니다.

7. 소프트웨어에 의해 수집된 통계 자료 사용은 제한된 환경에서 사용량 통계 자동 익명 수집을 허용하는 NCH 소프트웨어 개인 정보 보호 정책의 적용을 받습니다. 8. 법의 선택 당신이 미국에 거주하고 있을 시에는 미국 회사인 NCH Software Inc과 관계가 있고, 이 계약은 콜로라도 주의 법률 및 법원의 적용을 받습니다. 당신이 미국 이외의 다른 국가에 거주하고 있다면, 당신은 오스트레일리아 회사인 NCH Software Pty와 관계가 있고 ,이 계약은 오스트레일리아 수도 특별 지역의 법률 및 법원의 적용을 받습니다. 당신과 저희 회사간의 모든 분쟁들에 대해, 이 법원들은 이에 대한 지속적이고 전적인 사법권을 갖습니다.

9. 미국 고객에만 해당되는 사항: 중재 계약 및 집단 소송 면제: NCH Software와 당신은 상호간의 모든 분쟁과 청구를 이 영문 링크 (

https://www.nch.com.au/general/legal.html) 에 나와있는 계약 조건의 규정과 절차에 따라 준수할 것을 동의합니다. 당신의 권리에 영향을 줄 수 있는 다음의 계약 조건들을 숙지해 읽으십시오. 이런 계약 조건들에서, 당신과 NCH는,원고인으로서, 또는 어떤 주장된 클래스 안의 클래스 멤버나 대표로서 절차를 진행하지 않고, 당신 또는 개인 자격으로서만, 상호간에 서로 대응하여 청구 할 것임을 동의합니다.

# 시작 - 소개

DreamPlan 홈 디자인 소프트웨어는 당신의 평면도 시각화, 조경, 및 데크를 위한 사용 하기 쉬운 도구입니다. DreamPlan으로 가능한 작업:

- 쉽게 집의 평면도 3D 디자인
- 벽, 여러 층, 데크 및 지붕 만들기
- 객실 가구, 비품, 가전 제품 및 다른 장식 추가
- 야외 조경 분야의 지형 구축
- 식물 나무 및 정원
- 3D, 2D, 청사진 뷰 모드 사이를 전환

#### 시스템 요구 사항

- Windows 11, 10, XP, Vista, 7, 8 및 8.1에서 작동
- 64 비트 윈도우에서 작동
- 맥 OS X 10.5 이상
- 픽셀 세더 2.0 지원 64 MB 비디오 카드

### 시작 - 시작 화면

처음 시작하면, DreamPlan은 시작 화면에서 쉽게 할 수 있는 여러가지 메뉴 옵션들을 보여줍니다.

- 빈 프로젝트 시작:새로운 프로젝트를 시작하려면 이 메뉴 옵션을 선택 합니다.
- 샘플 프로젝트 보기:DreamPlan에 포함된 샘플 프로젝트를 보려면 이 메뉴 옵션을 선택합니다.
- 저장된 프로젝트 열기:이전에 만든 프로젝트를 로드하려면 이 메뉴 옵션을 선택합니다.
- 바닥 플랜 추적:시작 추적 마법사로 새로운 프로젝트를 시작합니다. 바닥 플랜이 로드 되고 마법사를 사용하여 추적할 수 있습니다.
- **온라인 튜토리얼 보기:**다양한 DreamPlan 도구에 대한 튜토리얼 비디오 들이 있는 웹 페이지를 엽니다.

# 시작 - 임페리얼 및 미터 단위

드림플랜은 제국 및 메트릭 유닛의 사용을 지원합니다. 제국 단위는 일반적으로 미국에서 사용 됩니다., 영국, 캐나다의 일부 와 몇 가지 다른 장소. 미터법 단위는 전 세계 대부분의 곳에서 사용됩니다.

DreamPlan은 컴퓨터 설정에 따라 가장 적합한 유닛을 결정하려고 시도합니다. 그러나 옵션 대화 상자를 통해 언제든지 단위 유형을 변경할 수 있습니다.

제국 단위: 임페리얼 유닛은 발과 인치로 표현됩니다. 발은 단일 틱 (')으로 표시되며 인치는 이중 틱()으로 표시됩니다. 큰 측정(예: 벽 길이)은 발과 인치에 표시되며 작은 측정(예: 벽 너비)은 인치에만 표시됩니다.

제국 단위 입력: 제국 단위는 단일 진드기 (')를 사용하여 발과 이중 진드기 ()를 나타내는 다양한 방법으로 입력하여 인치를 나타냅니다. 분수 및 소수점도 입력할 수 있습니다. 분수는 가장 가까운 1/16으로 반올림됩니다. 제국 측정을 입력의 몇 가지 예:

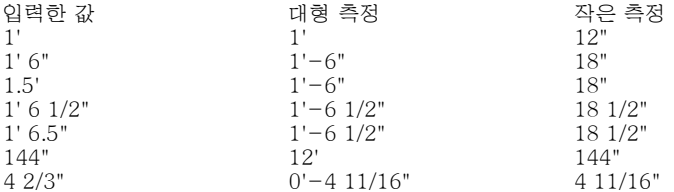

메트릭 단위: 미터단위는 미터 및 밀리미터단위로 표현됩니다. 미터는 'm'으로 표시되며 밀리미터는 'mm'로 표시됩니다. 큰 측정(예: 벽 길이)은 미터로 표시되며 작은 측정(예: 벽 폭)은 밀리미터로 표시됩니다.

**메트릭 단위 입력:** 미터법 단위는 미터(m) 또는 밀리미터를 나타내는 것으로 입력할 수 있습니다. 메트릭 단위를 입력하는 몇 가지 예:

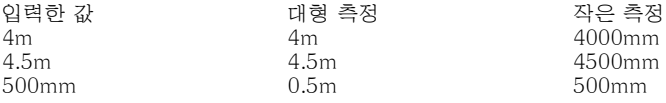

# 시작 - 바로가기 키

DreamPlan은 다음과 같은 바로 가기를 사용합니다. -도구 모음 선택:

- ● Alt: 파일 메뉴 열기
- Alt + F: 파일 탭
- Alt + B: 건물 탭
- Alt + I: 내부 탭
- Alt + D: 덱 탭
- Alt + L: 가로 탭
- Alt + T: 도구 탭 -탐색 컨트롤: -
- 화살표 키: 카메라 이동(팬)
- 시프트 + 화살표 키: 카메라 궤도
- 페이지 업/페이지 다운: 카메라를 위아래로 움직입니다.
- Home/End: 카메라를 인/축소 -모델 제어:
- • Q: 모델을 왼쪽으로 15도 회전합니다.
- 저자: 모델을 오른쪽으로 15도 회전합니다.
- Z: 모델의 크기를 1/20으로 늘립니다.
- C: 모델의 크기를 1/20으로 줄입니다. -바로 가기:
- • 스페이스바: 선택 모드의 전환
- **삭제:** 현재 서택한 개체 삭제
- Esc: 현재 작업 중지
- Ctrl+C: 선택한 개체 복사(개체를 복사할 수 있는 경우)
- Ctrl + O: 옵션 창 열기
- Ctrl + S: 현재 프로젝트 저장
- 시프트 + Ctrl + S: 새 이름으로 현재 프로젝트를 저장합니다(로 저장)
- Ctrl + L: 저장된 프로젝트 로드
- Ctrl + N: 새 프로젝트 시작
- Ctrl + P: 인쇄
- Ctrl + Z: 마지막 동작 취소
- Ctrl + Y: 마지막 취소 다시 수행
- Ctrl + 1: 3D 보기로 전환
- Ctrl + 2: 2D 블루프린트 보기로 전화
- Ctrl + 3: 렌더링된 2D 보기로 전환
- Ctrl + F: 장면 오브젝트가 켜기/끄기 표시하는 토글
- Ctrl + T: 텍스트 레이블 추가
- Ctrl + [ 또는 ]: 한 스토리를 위아래로 움직이거나 아래로 이동
- Ctrl + R: 카메라를 기본 위치로 재설정
- Ctrl + H : 카메라를 오버 헤드 뷰로 설정
- Ctrl + 시프트 + Q : 검색 창에 입력 시작(사용 가능한 경우)
- F1: 도움말 메뉴 열기
- F3: 카탈로그 검색 창 열기

● F8: 스크린샷 저장

### 탭 - 파일 탭

-

파일 탭에는 프로젝트 파일 작업 옵션이 포함되어 있습니다.

- • 새 프로젝트 (Ctrl+N):새로운 프로젝트를 시작하려면 이 옵션을 선택합니다.
- **최근 프로젝트:** 최근에 열거나 저장된 프로젝트 목록을 표시합니다.
- 프로젝트 로드 (Ctrl+L):이전에 만든 프로젝트를 열려면 이 옵션을 선택합니다.
- 새플 프로젝트 로드:DreamPlan에서 미리 사전에 만들어진 샘플 프로젝트를 열려면 이 옵션을 선택합니다.
- 프로젝트 저장 (Ctrl+S):현재 작업 중인 프로젝트를 저장 하려면 이 옵션을 선택합니다.
- 다음으로 프로젝트 저장 (Ctrl+Shift+S):현재 작업 중인 프로젝트의 또 다른 예를 새로운 이름 및/또는 위치로 저장하려면 이 옵션을 선택합니다.
- 인쇄 (Ctrl + P):현재 현장을 인쇄하려면 이 옵션을 선택 합니다.
- 스크린샷 저장(F8):스크린샷을 이미지로 저장 하려면 이 옵션을 선택합니다.
- 텍스처 가져오기:개체에 사용 될자신의 텍스처를 가져오려면 이 옵션을 선택 합니다.
- 3D 모델 가져오기:3D 모델을 가져오려면 이 옵션을 선택 합니다.
- 내보내기 3D 모델: 이 옵션을 선택하여 집 계획의 3D 모델을 내보냅니다.
- 옵션 (Ctrl + O):측정 단위를 선택 하려면이 이 옵션을 선택 합니다.
- 종료 (Alt + F4):% BUILD\_SHORT\_APP\_NAME\_DISPLAY %을 종료 하려면이 옵션을 선택 합니다.

### 탭 - 건물 탭

 - -

건물 탭은 집이나 구조물을 구축하는 것과 관련된 도구에 사용됩니다. 다음을 선택합니다. 토글은 모드를 켜고 끄기로 선택합니다. 선택 모드를 사용하여 장면의 개체를 선택합니다.

- 변: 이 도구는 벽 그리기에 사용됩니다.
- 객실: 이 도구는 미리 만들어진 공간을 장면에 추가하는 데 사용됩니다.
- 참: 이 도구는 집에 창문 추가하기에 사용됩니다.
- **문**: 이 도구는 집에 문 추가하기에 사용됩니다.
- 바닥: 이 도구는 층 그리고 바닥 경로 추가에 사용됩니다.
- 천장: 이 도구는 천장 페인팅에 사용됩니다.
- 지불: 이 도구는 건물 지붕에 사용 됩니다.
- 계단: 이 도구는 계단과 경사로를 배치하는 데 사용됩니다.
- 난간: 이 도구는 난간 그리기에 사용됩니다.
- **블록:** 이 도구는 사용자 지정 모양 블록을 그리는 데 사용됩니다.
- 페인트: 이 도구는 벽 페인팅에 사용됩니다.
- - **측정:** 이 도구는 장면의 두 점 사이의 거리를 측정하는 데 사용됩니다.

● 추가 콘텐츠: 이 도구는 가져오기에 사용됩니다. 3D 모델 또는 텍스처.

### 탭 - 외관 탭

-

외부 탭은 일반적으로 나무와 보도와 같이 야외에서 발견되는 객체를 배치하기 위한 것입니다.

다음을 선택합니다. 토글은 모드를 켜고 끄기로 선택합니다. 선택 모드를 사용하여 장면의 개체를 선택합니다.

- **식물:** 이 도구는 식물, 꽃과 나무 배치에 사용됩니다.
- 조명: 이 도구는 외부 조명 개체 배치에 사용됩니다.
- 경로: 이 도구는 흙, 보도 및 차도, 안뜰, 등의 외부 경로 배치에 사용됩니다.
- 수영장: 이 도구는 풀 을 그리는 데 사용됩니다.
- 펜싱: 이 도구는 울타리를 그리는 데 사용됩니다.
- 가구: 이 도구는 외부 가구 배치에 사용됩니다.
- **액세서리:** 이 도구는 외부 액세서리 배치에 사용됩니다.
- 기타: 이 도구는 기타 외부 아이템 배치에 사용됩니다.
- **페인트:** 이 도구는 벽 페인팅에 사용됩니다.
- **측정:** 이 도구는 장면의 두 점 사이의 거리를 측정하는 데 사용됩니다.
- 추가 콘텐츠: 이 도구는 가져오기에 사용됩니다. 3D 모델 또는 <u>텍스처</u>.

### 탭 - 내부 탭

 - -

내부 탭은 일반적으로 가구 및 가전 제품과 같이 실내에서 발견되는 객체를 배치하기 위한 것입니다.

다음을 선택합니다. 토글은 모드를 켜고 끄기로 선택합니다. 선택 모드를 사용하여 장면의 개체를 선택합니다.

- 캐비닛: 이 도구는 캐비닛, 책장 및 선반 배치에 사용됩니다.
- 가구: 이 도구는 의자, 테이블, 침대 등 가구 배치에 사용됩니다.
- 가전 제품: 이 도구는 냉장고, 스토브 같은 주요 가전 제품 배치에 사용됩니다.
- **전자 제품:** 이 도구는 TV, 컴퓨터, 스테레오 등 전자 제품 배치에 사용됩니다.
- 조명: 이 도구는 모든 유형의 조명 배치에 사용됩니다.
- **배관:** 이 도구는 샤워, 싱크대, 화장실 등 배관 개체 배치에 사용됩니다.
- 기타: 이 도구는 기타 물품 및 장식 아이템 배치에 사용됩니다.
- <mark>페인트:</mark> 이 도구는 벽 페인팅 및 벽 텍스처 추가에 사용됩니다.
- **측정:** 이 도구는 장면의 두 점 사이의 거리를 측정하는 데 사용됩니다.

추가 콘텐츠: 이 도구는 가져오기에 사용됩니다. 3D 모델 또는 텍스처.

### 탭 - 데크 탭

이 탭에는 데크를 만들고 수정하는 도구가 포함되어 있습니다. 다음을 선택합니다. 토글은 모드를 켜고 끄기로 선택합니다. 선택 모드를 사용하여 장면의 개체를 선택합니다.

 - -

- <u>데크:</u> 이 도구는 데크 그림입니다. 데크 바닥 보드, 근 막, 장, 구성 되어 있으며 스커트 데크 (선택적으로).
- 난간: 이 도구는 데크 난간 추가.
- 계단: 이 도구는 계단 데크를 추가 하기 위한 것입니다.
- 발판: 이 도구는 그리기 데크 발판 그리기 용입니다. 발판운 데크를 지지하는 수직 요소입니다.
- 축정: 이 도구는 장면의 두 점 사이의 거리를 측정하는 데 사용됩니다.
- 추가 콘텐츠: 이 도구는 가져오기에 사용됩니다. 3D 모델 또는 텍스처.

탭 - 조경 탭

이 탭에는 풍경을 수정하는 도구가 포함되어 있습니다. 다음을 선택합니다. 토글은 모드를 켜고 끄기로 선택합니다. 선택 모드를 사용하여 장면의 개체를 선택합니다.

조경을 수정 하려면, 아래에 나열된 브러시 중 하나를 선택하고 브러시 속성을 설정합니다. 커서가 장면 위로 이동할 때 녹색 원이 표시됩니다. 이는 수정할 영역을 알려줍니다. 마우스 왼쪽된 버튼 클릭 누른 다음 그림판 프로그램을 사용 하 여 비슷한 지형 수정 하려면 마우스를 이동.

풍경을 수정하는 데 도움이되는 몇 가지 도구가 있습니다. 시스템 설정에 따라 다음 두 세트의 지형 편집 도구 중 하나를 사용할 수 있습니다.

#### 기본 도구: 기본 브러쉬: -

- ● 올리기:이 브러시는 커서 주위 지형을 올릴 것입니다.
- 낮추기:이 브러시는 커서 주위 지형을 낮출 것입니다.
- 레벨:이 브러쉬 왼쪽된 마우스 버튼 클릭 했을 때 커서 아래는 지형의 높이에 지형을 레벨 것입니다. 이 브러쉬는 지형에 "고원" 효과가 있다.
- 지우기:이 브러시는 지형을 원래 높이로 이동합니다. 예를 들어, 커서 주변의 지형이 원래 높이 위에 있으면, 아래로 이동할 것입니다. 지형은 원래 높이에 도달하면 더이상 움직이지 않습니다.

기본 브러쉬 속성: 설정할 수 있는 두 가지 브러시 속성이 있습니다.

- -
- 반경: 이 속성은 마우스를 이동할 때 얼마나 많은 지형이 편집되는 지에 영향을 줍니다.
- 크기: 이 속성은 마우스를 이동할 때 얼마나 빠르게 지형이 변형되는지에 영향을 줍니다.

#### 고급 도구: 고급 브러쉬:

- -
- 수정: 이 브러시는 지형 선택을 지정된 고도로 설정하는 데 사용됩니다.
- 부드러움: 이 브러시는 다양한 고도를 가진 지형의 선택을 부드럽게합니다.
- 슬로프: 이 브러시는 경사진 지형의 섹션을 만드는 데 사용됩니다.
- 페인트: 이 브러시는 지형에 새로운 텍스처를 적용합니다.

**고급 브러쉬 속성:** 지형 브러시에 사용할 수있는 몇 가지 속성이 있습니다. 모든<br>브러시에 대해 모든 속성을 사용할 수 있는 것은 아닙니다.

- -
- 고도(수정, 경사): 지형을 설정하거나 수정할 수 있는 고도입니다. Zero는 모든 지형의 기본 고도입니다.
- 자유형(수정, 매끄럽게, 페인트): 마우스 왼쪽 버튼을 누른 상태에서 수정할 지형 위로 마우스를 이동하여 지형 수정이 자유형 스타일로 수행됩니다.
- 영역(수정, 매끄럽게, 페인트): 지형 수정은 마우스로 지형의 영역을 강조 표시하여 수행됩니다.
- ●

라운드 브러시(수정, 매끄럽게, 페인트): 영향을 받는 영역은 자유형 브러쉬의 원 또는 영역 브러쉬의 경우 타원형입니다.

- 정사각형 브러시(수정, 매끄럽게, 페인트): 영향을 받는 영역은 자유형 브러시의 경우 정사각형이거나 영역 브러시의 경우 직사각형입니다.
- 브러쉬 크기(자유형 브러쉬): 프리핸드 브러쉬의 지름 또는 너비입니다.
- 부드러움(수정): 선택 항목의 가장자리가 얼마나 매끄럽거나 거칠어졌는지. 더 부드러운 브러시가 될 것입니다.
- 텍스처(페인트): 지형에 적용할 텍스처입니다.
- 불투명도(페인트): 텍스처가 얼마나 불투명하거나 투명하게 적용되는지.
- 측정: 이 도구는 장면의 두 점 사이의 거리를 측정하는 데 사용됩니다.

### 탭 - 도구 탭

이 탭에는 DreamPlan 프로젝트를 향상시키기 위한 도구가 포함되어 있습니다. 다음을 선택합니다. 토글은 모드를 켜고 끄기로 선택합니다. 선택 모드를 사용하여 장면의 개체를 선택합니다.

E 스트 레이블: 프로젝트에 텍스트 레이블을 추가하는 도구입니다.

기호 추가: 프로젝트에 아키텍처 기호를 추가하는 도구입니다.

추적 마법사 시작: 추적 마법사는 추적할 이미지를 설정하여 안내합니다. 모든 JPG 또는 PNG 이미지 파일은 추적에 사용할 수 있습니다. 또한 PDF 형식이 적절합니다.

페인트 계산기: 방에 필요한 페인트의 양을 계산하기위한 도구.

추적 이미지 숨기기/표시: 로드된 후 추적 이미지를 숨기거나 표시합니다. 참고:

Trace 이미지는 DreamPlan이 2D Blueprint 모드에 있을 때만 표시됩니다. 측정: 이 도구는 장면의 두 점 사이의 거리를 측정하는 데 사용됩니다.

추가 콘텐츠: 이 도구는 3D 모델 또는 텍스처를 가져오는 데 사용됩니다.

### 카메라 및 뷰 - 카메라 제어하기

카메라는 필요한 정확한 뷰를 얻을 수있는 여러 가지 방법으로 제어 할 수 있습니다. -마우스를 사용 하 여:

-카메라를 제어 하는 가장 쉬운 방법은 마우스를 사용 하는.

- 클릭 하 고 마우스 오른쪽 버튼을 누른 하 여 카메라를 패닝 수 있습니다.
- 보기에 원하는 위치로 카메라를 이동 하려면 마우스를 끕니다.
- 카메라를 위 또는 아래로 마우스 휠을 스크롤하여 밖으로 확대 됩니다 수 있습니다.

● 가운데 마우스 버튼 (스크롤 휠) 마우스를 이동 하 여 카메라를 이동할 수 있습니다. 화면 탐색 컨트롤: 화면 왼쪽 아래 모서리에는 화면 탐색 컨트롤이 있습니다. 여기에 있는 단추를 클릭하면 카메라를 이동(회전), 이동 및 확대/축소할 수 있습니다. 이동 및 패닝의 경우 왼쪽 마우스 버튼을 클릭하고 길게 누르면 원하는 작업이 반복됩니다.

 -키보드를 사용 하 여: -다음 키 카메라 작업을 수행.

- 화살표 키: 화살표 키 방향으로 카메라를 이동
- Shift + 하살표 키: 하살표 키 방향으로 카메라를 하저
- Ctrl+R: 카메라를 기본 위치로 재설정
- Page Up: 인상 카메라의 상승
- Page Down: 낮은 카메라의 상승
- 홈: 카메라 확대
- 끝: 카메라를 축소 -추가 카메라 탐색 팁: -
- 처음 마우스를 사용하여 프로젝트의 내부 방을 탐색하는 방법을 배울 때 자주 저장합니다. 실수로 오른쪽 클릭 대신 왼쪽 클릭을 사용하면 완벽하게 배치 된 벽이나 가구 조각을 이동할 수 있습니다. 취소는 항상 캡션 바에서 당신을 위해 거기에있다.
- 방을 마치 그 안에 서 있는 것처럼 보려면 벽을 통과하여 방으로 들어갈 때까지 확대해야 합니다.
- 탐색하는 마우스를 사용하는 것은 정말 가장 쉬운 방법입니다, 그것을 밖으로 시도!

-카메라 모드:

 - ●

●

궤도 모드: 궤도 모드에서는 카메라가 회전할 때 보기 지점 주위를 이동하여 화면 중앙에 있는 모양 지점을 유지합니다.

6 회전 모드: 회전 모드에서 카메라가 고정 된 위치에 남아 회전 방향으로 회전합니다.

### 카메라 및 뷰 - 보기 모드 변경

변경 보기 모드 대화 상자는 렌더링 모드를 변경하는 데 사용됩니다.

- 3D 보기:프로젝트 전체 3d에서 렌더링 됩니다.
- 2D 청사진:프로젝트는 청사진 그리기 마치 2d, 탑-다운에서 렌더링 됩니다.
- 2D Rendeded:프로젝트는 2d, 탑-다운에서 렌더링 하지만 완전히 렌더링 될 것 이다.
- 아이소메트릭(사용 가능한 경우): 프로젝트는 2D 뷰와 마찬가지로 하향식으로 렌더링되지만 3D로 렌더링됩니다.

### 도구 - 도구 패널

도구 패널에는 장면을 편집할 때 사용되는 다양한 도구가 포함되어 있습니다. 그것은 장면의 오른쪽에 위치하고 있습니다.

### 온/오프 모드를 선택 합니다.

 -이 버튼은 그리기 모드와 선택 모드 사이를 전환하는 것입니다. 선택 모드에서이 화살표가 녹색으로 표시됩니다. 선택 모드에서는 개체를 선택, 편집 및 삭제할 수 있습니다.

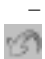

-

e.

-

-

٦

-

-

-

#### 실행취소:

-이것은 프로젝트에서 수행된 작업을 실행 취소할 것입니다.

#### 다시실행:

-이것은 마지막 실행취소를 다시실행 합니다.

#### 삭제:

-이 장면에서 현재 선택된 개체를 삭제합니다.

#### 복사:

-현재 선택된 개체를 복사합니다. 또한 선택 모드를 해제합니다.

#### 벽 온/오프:

 -벽을 전체 또는 낮춘 높이로 표시하는 것을 토글합니다. 벽을 낮추면 인테리어를 쉽게 그릴 수 있습니다.

### 지붕 온/오프:

-지붕 디스플레이로 토글합니다.

#### - 뎺

#### 장면 개체 표시 온/오프:

 -장면 개체 디스플레이를 토글합니다. 장면 개체는 구조적 또는 영구적이지 않은 개체입니다.

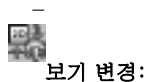

 -보기 버튼을 클릭하면 전체 3D 렌더링, 2D 청사진으로 렌더링 또는 2D 이미지로 렌더링 간에 DreamPlan의 표시 모드를 변경할 수 있는 대화 상자가 열립니다.

#### S. 격자:

-

-

-

-이 버튼은 격자 표시를 토글합니다.

# 스냅:

-이 버튼은 지형 스냅핑 켜고 끄기를 토글합니다.

#### 冊 가이드:

-이 단추는 2D 모드에서 보여주는 커서 가이드 라인 전환 됩니다.

#### - 码

-

#### 탐색 컨트롤 켜기/끄기 표시:

 -이 단추는 마우스가 마우스가 마우스 위에 마우스를 가리키지 않을 때 탐색 컨트롤을 표시하는 토글입니다. 꺼진 경우에도 컨트롤 영역 위로 마우스를 마우스로 마우스를 마우스로 가져가 컨트롤에 계속 액세스할 수 있습니다.

#### $T<sub>3</sub>$ 온/오프 텍스트 레이블을 표시:

-이 단추는 텍스트 레이블 표시를 전환 됩니다.

### 도구 - 텍스트 라벨

텍스트 레이블 도구를 사용하면 2D Blueprint 또는 Rendered 모드에서 볼 때 프로젝트에 텍스트를 추가할 수 있습니다.

텍스트 레이블은 룸, 가로, 기능 또는 지침을 제공하여 프로젝트를 문서화하는 데 사용할 수 있는 다목적 도구입니다.

텍스트 레이블은 두 가지 모드로 제공됩니다.

- 일반: 이 레이블은 프로젝트의 어느 곳에나 배치할 수 있는 빈 레이블입니다.
- 객실: 이 라벨은 객실 위에 배치됩니다. 방의 기하학적 중앙에 배치되며 레이블 텍스트에 룸 영역이 자동으로 포함됩니다. 배치 후 룸 레이블은 일반 텍스트 레이블처럼 작동합니다. 룸이 변경되면 업데이트되거나 제거되지 않습니다.

**텍스트 라벨:** 삽입할 텍스트 레이블입니다. 프로젝트의 레이블에서 편집할 수도 있습니다.

-글꼴 특성:

- ● 스타일: 텍스트 라벨을 표시할 글꼴입니다.
- 굵은체: 이 버튼이 선택되면 글꼴이 굵은체가 됩니다.
- 이탤릭체: 이 버튼이 선택되면 글꼴이 이탤릭체가 됩니다.
- 밑줄체: 이 버튼이 선택되면 글꼴이 밑줄체가 됩니다.
- 왼쪽 맞춤: 라벨의 텍스트가 왼쪽으로 정렬됩니다.
- 가운데 맞춤: 라벨의 텍스트가 라벨 내에서 가운데 정렬됩니다.
- 오른쪽 맞춤: 라벨의 텍스트가 오른쪽으로 정렬됩니다. -글꼴 크기:

 -레이블의 텍스트 크기입니다. 글꼴 크기는 풀 다운 목록에서 선택하거나 키보드로 사용자 지정 크기를 입력할 수 있습니다.

-회전:

 - 텍스트 레이블의 회전 각도입니다. 회전 아이콘을 사용하여 텍스트 레이블을 90, 180, 270 또는 360°로 스냅할 수 있습니다.

 -라벨 보기: -

- 청사진 및 렌더: 라벨은 2D 청사진 및 2D 렌더 모드에서 모두 표시됩니다.
- 청사진 만: 라벨은 보기 모드가 2D 청사진으로 설정되어 있을 때만 표시됩니다.
- 렌더 만: 라벨은 보기 모드가 2D 렌더로 설정된 경우에만 표시됩니다.
- 참고: 텍스트 레이블은 3D 뷰 모드에 표시되지 않습니다.

 -텍스트 색상: -

-

뷰 모드에 따라 텍스트의 색상입니다. 2D Blueprint 및 2D 렌더링에 대한 색상을 독립적으로 할당할 수 있습니다.

-텍스트 라벨 사용:

텍스트 레이블을 배치하려면 도구 탭에서 텍스트 레이블 도구를 선택합니다. 텍스트 레이블은 2D Blueprint 또는 2D 렌더링보기 모드에서만 배치할 수 있습니다(텍스트 레이블은 3D 뷰 모드에서 사용할 수 없음).

장면의 텍스트 레이블에 대한 원하는 위치를 클릭하고 텍스트 레이블이 만들어지고 선택됩니다. 그런 다음 텍스트 레이블을 편집, 이동 또는 특성이 변경할 수 있습니다. 레이블을 삭제하려면 휴지통 아이콘을 클릭하거나 단추를 삭제합니다.

### 도구 - 기호 추가

심볼 추가 도구를 사용하면 2D Blueprint에서 볼 때 프로젝트에 아키텍처 기호를 추가할 수 있습니다. 건축 기호를 사용하면 전원 콘센트, 전화, 케이블과 같은 일반적인 연결 위치와 관련된 중요한 정보를 지정할 수 있습니다. 우리는 또한 Wi-Fi, 키패드, 보안 카메라 등의 위치를 지정할 수 있습니다. 현재 사용할 수 있는 기호는 14개입니다. 1. 케이블 - 케이블 연결 기호 2. 카메라 - 보안 카메라 기호 3. 외부 문 - 외부 도어 기호 4. 프랑스어 문 - 프랑스어 문 기호 5. 가스 - 가스 탭 기호 6. 고전압 콘센트 - 고전압 콘센트 기호 7. 내부 문 - 내부 문 기호 8. 인터넷 - 인터넷 기호 9. 키패드 - 키패드 기호 10. 오일 - 오일 탭 기호 11. 슬라이딩 - 슬라이딩 도어 기호 12. 표준 콘센트 - 표준 콘센트 기호 13. 전화 - 전화 연결 기호 14. 와이파이 - 와이파이 기호 -기호 속성 - -배율 특성: -원래 크기에 대한 기호의 배율입니다. 기호의 크기는 원래 기호 크기인 25% up에서 300% of로 크기가 조정될 수 있습니다.

-회전 특성:

 - 기호의 회전 각도입니다. 기호를 0°에서 360°로 회전할 수 있습니다. -색상 특성:

-

기호의 색상입니다. 기호 색상은 미리 정의된 및 사용자 지정 색상으로 할당될 수 있습니다.

-기호 추가:

 - 먼저 트리뷰에서 기호를 선택한 다음 마우스 커서를 장면으로 이동합니다. 마우스 커서가 원하는 위치에 배치되면 왼쪽 마우스 버튼을 클릭하여 기호를 추가합니다. 트리뷰에서 기호를 다시 클릭하지 않고 기호를 장면에 연속적으로 추가할 수 있습니다. 이 작업을 수행한 후 Shift 키를 유지하면서 왼쪽 마우스 버튼을 클릭하여 수행할 수 있습니다. Shift 키를 해제하면 연속 기호 추가 작업이 종료됩니다.

### 도구 - 텍스처 따기

텍스처 피커 창은 벽, 블록 및 난간과 같은 많은 오브젝트에 적용할 텍스처 스타일을 선택하는 데 사용됩니다.

텍스처를 선택하려면 이미지 목록에서 원하는 텍스처를 클릭한 다음 "텍스처 선택" 단추를 클릭합니다. 현재 선택한 텍스처가 미리 보기 창에 표시됩니다.

텍스처 가져오기: 이 버튼을 사용하여 사용자 지정 텍스처를 DreamPlan으로 가져옵니다.

텍스처 제거: 이 버튼을 사용하여 DreamPlan에서 사용자 지정 텍스처를 제거합니다.

### 도구 - 페인트 계산기

페인트 계산기 도구는 방을 그리는 데 필요한 페인트의 양을 신속하게 추정하는 데 사용됩니다.

시작하려면 도구 탭에서 페인트 계산기를 선택합니다. 도구를 선택하면 마우스를 사용하여 도면의 방을 강조 표시하여 계산합니다.

방을 선택하면 페인트 계산기 창에 필요한 페인트 양을 계산하기 위한 몇 가지 옵션이 열립니다. 선택한 룸은 오른쪽 패널에서 미리 보기입니다.

- 총 벽 면적 : 문과 창문 영역이 구하된 방을 구성하는 벽의 페인트 영역입니다.
- 천장 포함: 검사하면 천장이 페인트 양에 대한 최종 계산에 포함됩니다.
- 문 및 창 포함: 확인된 경우 문 및 창 영역이 페인트 양에 대한 최종 계산에 포함됩니다.
- 총 페인트 영역: 선택한 모든 페인트 표면의 합계입니다.
- 코트 수: 페인트 계산에 페인트 코트 의 수를 적용할 것입니다.
- 리터 당 갤런 / 평방 미터 당 평방 피트 : 얼마나 많은 표면 적 1 갤런 또는 리터 페인트의 한 코트에 커버 할 것으로 예상된다. 페인트 제조업체는 종종 다양한 제품에 대해이 정보를 제공합니다.
- 총 갤런 / 리터 : 이 방을 커버하는 데 필요한 페인트의 양.

### 도구 - 추적 마법사

추적 마법사는 추적을 위한 이미지를 설정하는 데 사용됩니다. 이미지는 PNG 또는 JPG 형식으로 이루어져야 합니다. 또한 PDF 형식이 적절합니다.

그것은 단계를 따라 하기 쉬운 일련의 로 세분화 됩니다. 시작 추적 마법사 버튼을 클릭하면 추적 마법사가 시작됩니다.

추적하려면 DreamPlan이 2D Blueprint 렌더링 모드에 있어야 합니다. 드림플랜은 추적 마법사가 시작되면 자동으로 2D 블루프린트 모드로 전환됩니다.

-1 단계: 추적 이미지 로드

 - 추적 마법사의 첫 번째 단계는 추적할 이미지를 선택하는 것입니다. 일반적으로 평면도 또는 로트 레이아웃이 포함된 이미지는 추적 이미지에 사용됩니다. 이들은 홈 빌더, 웹 검색 또는 스캔 청사진에서 얻을 수 있습니다.

일반적으로 이미지가 클수록 크기(픽셀)가 더 쉬워서 작업하기가 더 쉬워집니다. 파일 **탐색 단추를** 클릭하여 추적 이미지를 선택합니다.

추적 이미지를 추가하고 추적 마법사를 시작하려는 드롭다운 목록에서 스토리 이름을 선택합니다.

이미지가 로드되고 올바른 스토리를 선택하면 다음 단추를 클릭하여 추적 마법사를 계속 합니다.

 -2단계: 추적 이미지 보정 -

이미지를 로드한 후 DreamPlan과 일치하도록 보정해야 합니다. 이렇게 하려면 알려진 길이가 있는 추적 이미지에서 피처(예: 벽, 속성 선, 크기 그래프)를 찾습니다. 교정 단계를 시작하려면 교정 시작 단추를 **클릭합니다.** 추적 이미지에서 피쳐의 시작점을 클릭합니다. 빨간색 보정 선이 나타납니다. 선을 피쳐의 끝점으로 이동하고 다시 클릭합니다.

끝점을 선택한 후 피쳐의 길이를 입력합니다. 유효한 길이를 입력하면 DreamPlan에서 사용하는 배율에 맞게 추적 이미지가 크기 조정됩니다. 참고: 프로젝트의 최대 크기는 328' X 328'(100m X 100m)입니다.

추적 마법사를 완료하려면 완료 단추를 클릭합니다. 취소 버튼을 클릭하여 추적 시작 모드를 반환합니다.

### 도구 - 카탈로그 검색

검색 도구를 사용하여 DreamPlan에서 발견되는 많은 카탈로그에서 개체를 찾을 수 있습니다.

검색 창을 열려면 "모델 검색..."을 클릭합니다. F3 키를 눌러 각 카탈로그 목록 아래에 있는 단추입니다. 검색 창은 모드가 없으며 열려 있는 동안 프로젝트에서 계속 작업할 수 있습니다.

검색 창:

키워드 검색: 하나 이상의 용어를 입력하여 검색합니다. 모델 이름, 범주 또는 카탈로그에 검색어가 포함된 경우 모델이 검색 결과에 표시됩니다.

검색 버튼: 입력된 키워드 검색을 시작하려면 클릭합니다.

검색 결과: 검색 기준을 충족하는 모든 모델 목록입니다. 목록에서 모델을 클릭하면 사용할 모델이 활성화됩니다.

온라인 검색: 키워드를 사용하여 웹 사이트 3DArchive.net 온라인 검색을 수행합니다. 참고: 3DArchive.net 어떤 식으로든 NCH 소프트웨어와 제휴하지 않습니다.

가져오기 모델 자습서 보기: 3D 모델을 DreamPlan으로 가져오는 방법을 보여주는 자습서를 엽니다.

### 도구 - 블록 드로잉 도구

블록 드로잉 도구를 사용하면 사용자 지정 모양, 색상 및 텍스처 객체를 만들 수 있습니다. 블록은 카운터 탑, 착륙, 화단 등과 같은 다른 도구로는 사용할 수 없는 표면을 만드는 데 사용할 수 있습니다. 다른 오브젝트는 블록의 상단 또는 가장자리에 배치할 수 있습니다.

블록을 만들려면 블록 도구를 선택하여 블록 경로 그리기를 시작합니다. 필요에 따라 경로에 많은 점을 추가합니다. 경로를 닫으면 블록이 완료됩니다. 패스를 그리는 동안 시프트 키를 누르면 대각선 가장자리가 허용됩니다. ESC 키를 누르면 현재 경로가 취소됩니다.

블록을 만든 후 경로 스터드를 드래그하여 블록을 다시 형성할 수 있습니다. 속성:

- 고도: 지형에서 블록 의 바닥까지 측정된 표고입니다.
- 높이: 블록의 높이가 블록 의 바닥에서 측정된 것입니다.
- 가장자리 스타일/색상: 블록 의 측면의 스타일(텍스처) 및 색상입니다.
- 상단 스타일/색상: 블록 상단의 스타일과 색상입니다.
- 아래쪽 스타일/색상: 블록 하단의 스타일과 색상입니다.
- 스타일 텍스처 배율: 블록의 스타일 텍스처 크기입니다.
- 회전: 원래 그려졌을 때와 비교하여 블록의 각도(도)입니다.

# 도구 - 인쇄하기

인쇄 미리 보기 창에는 용지 설정과 함께 인쇄할 이미지미리보기가 표시됩니다.

- - 용지 크기: 사용 가능한 미국 및 용지 크기 목록에서 용지 크기를 선택합니다. 용지 크기는 현재 응용 프로그램에서 사용 중인 단위(임페리얼 또는 메트릭)에 표시됩니다.
- 방향: 인쇄방향을 가로(너비) 또는 세로(높이)로 설정합니다.
- 여백: 인쇄되지 않는 용지 테두리 주변의 영역을 설정합니다. 왼쪽/오른쪽 및 위/아래쪽 여백을 모두 나타냅니다.

### 이미지 설정 - JPEG 압축 설정

#### 품질

품질이 낮은 작은 파일 또는 품질이 높은 파일 중에서 선택합니다.

### 이미지 설정 - BMP 인코딩 설정

#### 픽셀 형식

픽셀당 8, 24 비트 또는 32비트가 있는 파일 중에서 선택합니다. 그림의 투명도가 있으려면 픽셀당 32비트를 선택해야 합니다.
# 이미지 설정 - PNG 인코딩 설정

#### 256 색

이 옵션을 실제 색상 PNG보다 작은 256색 팔레트 PNG로 확인할 수 있습니다.

# 이미지 설정 - PNM 인코딩 설정

#### 휴대용 Anymap 형식

흑백(휴대용 픽스맵), 그레이스케일(휴대용 그레이맵) 또는 RGB(휴대용 비트맵) 형식을 선택합니다. 그들 각각은 일반 (ASCII) 또는 이진 파일로 저장할 수 있습니다.

#### 바이너리 임계값

이미지를 바이너리 이미지로 변환하기 위한 임계값을 설정합니다. 흑백 포맷으로만 사용됩니다.

# 이미지 설정 - TIFF 인코딩 설정

#### 256 색

이 옵션을 실제 색상 TIFF보다 작은 256색 팔레트 TIFF로 확인할 수 있습니다.

### 이미지 설정 - PDF 인코딩 설정

#### 용지 크기

대상 PDF 문서에 사용할 용지 크기를 선택합니다.

방향

대상 PDF 문서에 사용할 용지 방향을 선택합니다.

마진

마진 값을 위쪽, 왼쪽, 아래쪽 및 오른쪽 여백으로 밀리미터단위로 입력합니다.

크기 조정 모드

PDF 페이지에서 이미지를 확장하는 방법을 결정하는 모드를 선택합니다.

- 없음: 이미지의 원래 크기를 유지합니다. 이미지에 해상도 설명이 없는 경우 기본 값(예: 72DPI)이 사용됩니다.
- 인쇄 가능한 영역에 적합: 여백을 제외한 각 이미지를 용지 크기로 줄이거나 확대하고 동일한 가로세로 비율을 너비와 높이로 유지합니다.
- 인쇄 가능한 영역으로 스트레칭: 이미지를 여백을 제외한 전체 페이지로 확장합니다.
- 이미지 크기별 자동 맞춤: 이미지 크기를 합리적인 크기로 조정

포지셔닝 모드

위치 지정 모드를 선택하여 PDF 페이지에 이미지를 배치하는 방법을 결정합니다.

#### 이미지 품질

PDF 파일에 포함할 때 이미지 품질을 선택합니다. 값이 높을수록 임베디드 이미지 품질이 향상됩니다.

#### 자동 회전

선택한 용지 크기와 방향에 맞게 이미지의 방향을 조정합니다.

# 이미지 설정 - WebP 압축 설정

WebP는 구글에 의해 개발 하 고 크롬에서 지원 되는 새로운 이미지 형식, 오페라와 웹에서 더 빠르고 작은 이미지를 사용할 수 있도록 최적화. WebP 이미지는 PNG 및 JPEG 이미지와 비교하여 약 30% smaller 크기로 시각적 품질에 해당합니다.

#### 손실 압축

무손실 압축보다 작은 파일을 저장하지만 이미지 품질이 다소 저하됩니다. 품질

품질이 낮은 작은 파일 또는 품질이 높은 파일 중에서 선택합니다.

# 이미지 설정 - SVG 인코딩 설정

확장 가능한 벡터 그래픽(SVG) SVG는 W3C SVG Working Group에서 개발하고 유지 관리합니다. 차트, 일러스트레이션, 2D 그래픽에 널리 사용되는 형식입니다. 웹 친화적인 벡터 파일 형식입니다.

#### 이미지 삽입

이미지 품질을 유지하고 XML과 같은 SVG 형식으로 변환합니다.

#### 추적된 SVG로 변환(전자 절단기에 사용)

결과는 윤곽선이 있는 흑백 이미지입니다. 일반적인 응용 프로그램은 로고, 티셔츠 인쇄 등에 사용됩니다.

# 이미지 설정 - GIF 인코딩 설정

#### 여러 페이지 GIF(애니메이션 GIF)

이 옵션을 선택하여 애니메이션 GIF 파일을 만들 수 있습니다. "초 단위로 프레임 지연 설정" 입력 상자를 확인하고 시간 지연을 입력하여 각 프레임의 지연을 지정할 수 있습니다.

#### 여러 GIF 파일

이 옵션을 선택하여 각 프레임에 대해 별도의 GIF 파일을 만들 수 있습니다. 다중 페이지 이미지를 변환할 때 GIF 인코딩 설정을 팝업하려면 " 다중 페이지 이미지 변환 시 프롬프트" 를 선택합니다.

### 작업 - 벽 구축

벽 건물 프로젝트의 중심에 놓여 있습니다. 벽은 다음 그룹화를 만들거나 집 (주택) 객실에 함께 그룹화 됩니다. 벽, "무료" 그리고 "고정 그릴"을 그리는 두 가지 방법이 있다.

-무료 그리기:

 -벽을 그리기 시작하려면 건물 탭에 있는 벽 단추를 선택합니다. 새 프로젝트가 시작되면 벽 도구가 자동으로 선택됩니다.

벽 도구가 선택 된 스타일러스 현장 위로 마우스를 이동할 때 마우스 커서 아래 표시 됩니다. 스타일러스는 벽을 그린 것입니다 지상에 위치를 가리킵니다. 스타일러스의 높이 일치는 이야기는 편집 되 고, 예를 들어, 스타일러스 위쪽 벽의 상단에 해당.

벽을 시작 하려면 원하는 시작 위치에서 클릭 왼쪽. 원하는 끝점을 다시 벽을 완료 하려면 왼쪽 마우스를 끕니다. 벽의 길이 속성 패널에 표시 됩니다.

벽이 완료되면 새 벽이 자동으로 시작됩니다. 벽은 이런 방식으로 연달아 만들어질 수 있습니다. 벽 그리기를 중지하려면 Esc 키를 누르거나 다른 도구로 전환합니다. 직교 벽이 아닌 벽: 기본적으로 벽은 남북 또는 동서 축을 따라 그려지며 서로 직각을 형성합니다. 대부분의 벽에는 바람직하지만 벽을 구축하는 동안 Shift 키를 잡고 오른쪽이 아닌 각진 벽을 만들 수 있습니다.

 -고정된 무승부: -

고정 된 벽을 배치하려면 벽 길이와 각도를 입력하여 시작합니다. 그런 다음 DreamPlan은 이러한 치수로 벽을 만듭니다. 마우스를 사용하여 벽을 배치하고 벽을 왼쪽으로 클릭하여 벽을 배치합니다. 동일한 벽을 여러 번 배치할 수 있습니다. 벽 길이와 각도는 언제든지 변경할 수 있습니다.

벽이 함께 모여 닫힌 공간을 형성하면 바닥과 천장으로 새로운 방이 만들어집니다. -벽 작풍:

 - 벽 스타일은 "직선" 또는 "곡선"일 수 있으며, 벽을 만들 때 어떤 옵션을 선택할지에 따라 결정됩니다. 구부러진 벽을 그리면 처음에는 직선으로 보입니다. 벽을 그린 후 선택 도구를 사용하여 벽을 선택합니다. 벽 중앙에 분홍색 핀이 보일 것입니다. 이 핀을 클릭하고 드래그하여 벽을 구부립니다.

-스냅 포인트:

-

"스냅 점"은 엔진이 벽을 시작하거나 끝낼 논리적 위치를 감지하는 모서리와 같은 위치입니다. 예를 들어, 벽이 다른 벽의 끝에 가깝게 그려지면 스타일러스가 벽을 함께 스냅합니다. 이렇게 하면 벽이 올바르게 정렬됩니다. 그러나 벽이 서로 가깝지만 실제로 연결되어 있지 않은 경우 때때로 방해가 될 수 있습니다. 스냅을 비활성화하려면

Ctrl 키를 누른 상태에서 스타일러스를 이동합니다. 그러나 스냅이 비활성화된 경우 연결된 것처럼 보이는 벽이 연결되지 않을 수 있으므로 주의해야 합니다.

-벽 유형:

벽 제어판에 벽 유형 목록이 표시됩니다. 프로젝트의 각 스토리에 대해 기본 벽 유형이 만들어집니다. 벽 유형에는 다음과 같은 속성이 있습니다.

- 표시 이름: 벽 유형의 이름입니다.
- 높이: 이 벽 유형을 사용할 때 그려진 벽의 높이입니다.
- 너비: 이 벽 유형을 사용할 때 그려진 벽의 너비입니다.

-

• **객실:** 벽이 룸을 구성하는 데 사용되는지 나타냅니다. 아니오라고 표시되면 벽은 장식일 뿐입니다.

# 작업 - 미리 만들어진 객실 추가

미리 만들어진 객실을 프로젝트에 추가할 수 있습니다. 현재 미리 만들어진 객실에는 정사각형과 사각형이라는 두 가지 유형이 있습니다. 미리 만들어진 객실은 세 가지 미리 정의 된 크기 - 작고, 정상적이며, 큰. 장면에 미리 만들어진 룸을 추가하기 전에 치수와 회전을 설정할 수 있습니다. 길이 및 너비 텍스트 상자에 차원을 지정할 수 있습니다. 회전 버튼을 클릭하거나 숫자 업다운을 클릭하여 회전을 변경할 수 있습니다.

미리 만들어진 방을 기존 벽에 스냅 할 수 있습니다. 미리 만들어진 방을 배치하는 동안 Ctrl 키를 눌러 벽 스냅을 끌 수 있습니다.

# 작업 - 건물 바닥

바닥은 다양한 방법으로 사용자 정의 할 수 있습니다. 바닥 디자인을 시작하려면 건물 탭 도구 모음에서 바닥 단추를 클릭합니다. 속성 패널에는 플로어 스타일 및 플로어 컬러에 대한 옵션이 표시됩니다. 스타일과 색상이 결합되어 고도로 사용자 정의 할 수있는 바닥 질감을 제공합니다. 스포이드 버튼을 클릭하여 스타일이나 색상을 변경합니다. 텍스처는 해당 입력 상자로 크기를

조정하거나 회전할 수 있습니다.

바닥 디자인에는 채우기 및 경로의 두 가지 옵션이 있습니다.

- 채우기:이 옵션은 선택한 스타일과 색으로 전체 공간을 채우기 위해 사용. 바닥의 질감 선택한 스타일과 색을 변경 하려면 클릭 합니다.
- 경로:이 옵션은 바닥 기입 하는 영역을 그리는 데 사용 됩니다. 참조 <u>경로 만들기</u>자 세한 내용은.

### 작업 - 지붕 구축

지붕은 두 가지 방법으로 디자인을 추가할 수 있습니다.

- 자동 만들기:이 옵션으로 지붕 완성 된 구조 (예: 집)에 추가할 수 있습니다. 지붕 구조는 마우스를 유혹 하 고 클릭 하 여 배치 됩니다.
- 경로 그려:이 옵션을 사용 (개요) 지붕 경로 그릴 수 있습니다. 지붕은 경로가 완료 되 면 생성 됩니다.

지붕 경로가 완료 되 면 지붕 양쪽 엉덩이 게 이블 지붕 옆에 있는 화살표를 클릭 하 여 스타일 사이 전환할 수 있습니다.

지붕은 여러 가지 방법으로 사용자 지정할 수 있습니다.

- 스타일:이 지붕 덮 음, 목 제 지붕 널, 점토 타일, 등을 선택 하는 데 사용 됩니다.
- 색상:이 색 지붕 덮 음을 선택 하는 데 사용 됩니다.
- 경사:이 지붕의 기울기를 설정합니다.
- 처마 크기:이 얼마나 멀리 지붕 집에서 확장을 설정 합니다.
- 지붕 상승 (경로 지붕만): 이것은 지상에서 측정 하는 기본 지붕 높이 이다.
- 그 그 등을 하는 것이다.<br>- 그 막:이 근 막 지붕에 추가 됩니다 여부를 전환 합니다. 사용 하는 경우 근 막 치수와 색상 높이, 깊이, 그리고 스타일 컨트롤을 변경할 수 있습니다.

# 작업 - 건물 천장

천장을 디자인하는 것은 매우 쉽습니다.

천장 설계를 시작하려면 건물 탭 도구 모음의 천장 버튼을 클릭합니다. 속성 패널은 천장 스타일, 천장 색상 및 천장 고도에 대한 옵션을 표시합니다. 스타일과 색상이 결합되어 매우 사용자 정의 가능한 천장 질감을 제공합니다. 아이드롭퍼 버튼을 클릭하여 스타일이나 색상을 변경합니다.

원하는 텍스처를 선택한 후 천장을 클릭하여 텍스처를 변경합니다. 참고: 인테리어를 보다 쉽게 디자인하기 위해 천장은 카메라를 가리켜야 만 표시됩니다. 카메라가 방을 내려다 볼 때 표시되지 않습니다.

천장 고도는 천장이 배치 될 지상 위의 높이입니다.

### 작업 - 창 및 문 건물

문과 창문이 만들어지면 벽에 쉽게 추가할 수 있습니다. 문과 창을 추가하려면 건물 탭 도구 모음의 문 또는 Windows 단추를 선택합니다. 속성 패널(왼쪽 패널)에는 사용 가능한 문 또는 창 카탈로그와 설정할 수 있는 일부 속성이 표시됩니다.

문이나 창을 배치하려면 카탈로그에서 원하는 문이나 창을 선택합니다. 선택되면 마우스 커서를 벽에 원하는 위치에 놓고 왼쪽 단추를 클릭하여 문이나 창을 추가합니다. 동일한 문이나 창을 여러 위치에 여러 번 배치할 수 있습니다.

참고: 문과 창문은 현재 기존 벽에 배치해야 합니다. 속성: 문과 창문의 다양한 특성을 놓기 전에 설정할 수 있습니다.

- 폭: 배치 되 고 개체의 너비
- 높이: 키가 얼마나 개체 될 것 이다
- 창문 높이 (windows에만 해당): 창 배치 됩니다 바닥에서 높이

# 작업 - 경로 구축

경로는 건물 바닥 및 건물 외부 경로에 사용됩니다.

경로는 점 집합으로 만들어집니다. 경로 구축을 시작하려면 원하는 위치에서 지면 또는 바닥을 왼쪽 단추로 클릭합니다. 전체 경로가 윤곽이 될 때까지 경로 점을 이러한 방식으로 계속 배치합니다. 기존 점 위에 새 점을 배치하여 경로가 완료됩니다.

패스에는 최소 3점이 있어야 합니다. 패스는 경로의 한 쪽이 경로의 다른 면을 가로질러 교차하는 경우 자체 교차할 수 없습니다.

기본적으로 경로의 측면은 추경 방향(90도 증분)으로 그려집니다. 경로 측면을 자유 형식으로 그리려면 경로 점을 배치하면서 Shift 키를 잡습니다.

Esc를 누르면 현재 경로가 취소됩니다. 삭제를 누르면 이전 경로 점이 삭제됩니다.

# 작업 - 건물 데크

이 도구는 데크를 만드는 데 사용됩니다. 데크는 데크 플로어 보드, 장선, 근막 및 (선택적으로) 데크 스커트로 구성됩니다.

Joists는 일반적으로 발판 빔에 의해 지원되는 보드이며, 차례로 갑판 바닥 보드를 지원합니다.

근막은 갑판의 가장자리를 따라 가서 일반적으로 장선을 숨기고 갑판 난간 등을 지원하는 역할을보드입니다.

스커트는 갑판 의 아래를 숨기는 갑판의 측면에 대한 커버의 일종이다. 스커트는 일반적으로 전면 현관에서 발견되며 사이딩, 격자, 돌 또는 다른 많은 재료로 구성 될 수 있습니다.

**데크 플로어:** 데크 바닥에 대한 속성을 여기에 설정합니다.

- 데크 높이:이 바닥 장 선의 아래쪽 가장자리에 지상에서 거리 이다. 이 설정은 발 밑에도 적용 됩니다.
- 데크 스타일: 이것은 데크 바닥에 적용할 스타일 입니다.
- 데크 색상: 이것은 데크 바닥의 색 입니다.
- 회전: 이것은 데크 바닥 보드의 회전 입니다.

#### 처마돌림 & 스컷:

- 처마돌림 두께: 데크 하단에서 상단까지 측정한 처마돌림의 높이입니다.
- 처마돌림 스타일: 처마돌림에 적용되는 스타일 입니다.
- 처마돌림 색상: 처마돌림에 적용되는 색상입니다.
- 데크 스컷 추가:이 확인란은 데크에 스컷을 추가 하는데 사용됩니다.
- 스컷 스타일: 데크 스컷(있는 경우)에 적용 된 스타일입니다.
- 스컷 색상: 데크 스컷 (있는 경우)에 적용 된 색상 입니다.

데크를 그리려면 스타일러스를 사용하여 데크 영역의 윤곽선을 그립니다. 먼저 덱이 시작되는 지점에 스타일러스를 놓습니다. 스타일러스를 이동하여 데크 가장자리를 만들고 클릭하여 가장자리를 완성합니다. 데크 경로가 닫을 때까지 시작점(또는 감폭한 데크 점)에 다시 연결하여 데크 가장자리를 계속 만듭니다.

데크 경로자체를 교차할 수 없습니다. 각진 데크 가장자리를 만들려면 가장자리를 그리는 동안 Shift 키를 잡습니다. 데크 경로를 취소하려면 Esc 키를 누릅니다.

갑판 경로가 완료되면 갑판, 장선, 근막 및 스커트가 자동으로 생성됩니다.

발판:

이 도구는 데크 발판을 배치하는 것입니다. 발판은 기초, 발판 포스트 및 빔으로 구성됩니다. 발판은 갑판 요소의 나머지 부분을 지원하는 구조 요소입니다.

- 데크 높이:이 바닥 장 선의 아래쪽 가장자리에 지상에서 거리 이다. 이 설정은 데크 만들기에도 적용 됩니다.
- 발판 (폭 X 깊이): 이것은 발판대의 크기 입니다.
- 발판 간격: 이것은 각 게시물의 센터에서 측정 된 게시물 사이의 최대 거리 이다. 간격에 따라 생성 되는 범위 변수입니다. DreamPlan 균등 하 게 커버 범위, 충분 한 게시물을 만들 것입니다 하지만이 거리를 초과 하지 않습니다.
- 발판 스타일:이 발 밑에 적용 되는 스타일입니다.
- 발판 색상:이 발판에 적용되는 색상입니다.

발판을 배치하려면 지면에서 시작 위치를 선택하고 왼쪽 단추를 클릭합니다. 마우스를 풋의 끝점으로 이동하고 왼쪽 단추를 클릭하여 발판을 배치합니다. 다른 데크 요소와 달리, 발판은 갑판에서 완전히 독립적이며 어디서나 (또는 전혀)에 배치 할 수 있습니다.

# 작업 - 계단 건물

이 도구는 계단을 배치하는 데 사용됩니다. 계단은 트레드, 라이저, 캐리지 및 난간으로 구성됩니다. 이 도구는 경사로를 배치하는 데에도 사용할 수 있습니다. 계단의 해부학 :

#### 계단:

- 계단 스타일: 클래식 계단을 그리려면 "직선 "을 선택합니다. .<br>&quot;램프&quot;를 선택하여 경사로를 그리다, 대신에.
- 계단 높이:이 계단의 전체 높이입니다.
- 계단 폭: 이것은 계단의 전체 너비 이다.
- 스레드 실행: 이것은 밟 다, 밟 다 코 마이너스의 길이 이다.
- 트 레드 코: 이것은 떠 코의 길이 이다. 코 overhangs 라이저 보 행의 일부입니다.
- 상승:이 한 번의 전체 높이입니다.
- 트 레드 색상: 이것은 자국에 적용 되는 색상 이다.
- 챌판 포함: 계단 라이저를 포함 하려면이 상자를 확인 하십시오.
- 챌판 색상: 이것은 (있는 경우) 단계 라이저에 적용 되는 색상 이다.
- 난간 포함: 확인란이 때 계단 난간 포함 하도록 합니다.

회전: 계단이 이어지는 방향으로 북쪽에서 시계 방향으로 각도 단위로 측정됩니다. 계단을 배치하려면 계단 도구를 선택하고 마우스를 바닥이나 지면 위로 마우스를 마우스로 마우스로 마우스로 마우스를 마우스로 가져갑니다. 위치가 유효한 경우 계단의 미리 보기가 표시됩니다. 계단을 배치하려면 클릭을 남습니다.

-운송 종류:

 -계단 운송 계단 보 행의 지원 요소입니다. DreamPlan 운송 다음과 수 있습니다. -없음:

 - 지원 구조가 보이지 않거나 계단이 일시 중단됩니다. -닫힌 스트링거:

-

계단은 스트링거에 의해 지원되며 스트링거는 덮개(예: 건식 벽선)에 싸여 있습니다. ● 스트링거 색상: 스트링거에 적용되는 색상입니다.

- -스트링거 열기: -계단은 하나 이상의 눈에 보이는 스트링거에 의해 지원됩니다.
- 스트링거 너비: 각 스트링거의 두께입니다.
- 스트링거 카운트: 계단을 지원하는 스트링거 수입니다. -무릎 벽: -계단은 무릎 벽에 의해 지원되고 싸여 있습니다.
- 벽 너비: 이것은 양쪽에 있는 벽의 두께입니다.
- 벽 높이: 각 벽의 키가 얼마나 커지는가에 요.
- 왼쪽/오른쪽/후면 벽 만들기: 벽을 연결하는 계단의 측면.
- 캔 포함: 벽 상단에 레이어를 추가로 배치합니다.
- 캡 너비: 추가 레이어의 너비입니다.
- 캡 높이: 추가 레이어의 높이입니다.
- 캡 스타일: 추가 레이어에 적용되는 텍스처입니다.
- 캡 색상: 추가 레이어에 적용되는 색상입니다.

#### 작업 - 건물 경사로

계단 도구를 사용하여 경사로를 그릴 수도 있습니다. 경사로는 베이스, 경사면, 계단참으로 구성됩니다.

-램프 폭

-이것은 램프의 전체 너비입니다.

-램프 높이

-이것은 계단참 바닥의 높이입니다. 또는 경사로의 두께를 제외한 전체 높이입니다.

-램프 길이

-이는 베이스나 층계참을 제외한 경사로의 길이입니다.

-기본 길이

-이것은 경사로 바닥의 길이입니다.

- -착륙 길이
- -이것은 경사로 상단의 계단참 길이입니다. -회전

-이는 경사로가 이어지는 방향으로, 북쪽에서 시계 방향으로 각도 단위로

측정됩니다. -경사로

 -이는 경사로 길이와 경사로 높이에 따라 결정되는 경사로의 경사입니다. 경사로의 바닥은 다른 각도로 기울어질 수 있습니다.

경사로를 배치하려면 계단 도구를 선택하고 &guot;경사로&guot; 라디오 버튼을 선택한 다음 바닥이나 지면 위에 마우스를 올려 놓습니다. 위치가 유효하면 경사로의 미리보기가 표시됩니다. 경사로를 배치하려면 마우스 왼쪽 버튼을 클릭하세요.

# 작업 - 난간/울타리 건설

이 도구는 난간 이나 울타리를 만드는 것입니다. 난간과 울타리는 지상 또는 기존 층, 데크 및 계단에만 배치할 수 있습니다. 난간과 울타리의 해부학 :

난간 게시물: 난간 기둥은 난간의 구조적 지원 요소입니다. DreamPlan은 난간 레일을 난간 기둥의 일부로 간주합니다.

- 레일 높이: 이것은 난간 게시물의 높이 이다. 국부 적으로 건물 코드 당신의 관할에 방책의 최소 높이에 문의 하십시오.
- 기둥 (폭 X 깊이): 이것은 난간 기둥의 너비와 깊이입니다.
- 기둥 간격: 이것은 각 게기둥의 센터에서 측정 게시물 사이의 최대 거리 이입다. 레일 간격 생성 되는 범위에 따라 변수입니다. DreamPlan 범위를 충당하기 위해 충분한 게시물 생성 되 고 작은 간격 값 게시물을 균등 하 게 공간을 사용할 수 있지만이 설정을 초과 하지 않습니다.
- 포스트 스타일:이 난간 게시물과 레일 보드에 적용 되는 스타일입니다.
- 게시물 색상: 이것은 난간 게시물과 레일 보드에 적용 되는 스타일 이다.

난간 채우기: 난간 채우기는 난간 기둥과 레일 사이의 설계 요소를 나타냅니다.

• 채우기 유형: 채우기 유형이 레일에 적용됩니다.

난간 캡: 난간 캡은 난간의 두 부분을 나타냅니다. 첫째, 장식 용 모자는 난간 기둥 위에 배치 할 수 있으며 갑판 조명을 포함하는 데 사용할 수 있습니다. 둘째, 난간을 가로질러 수평으로 놓인 보드는 접시, 음료 및 기타 품목을 배치하는 데 유용합니다. 기소들이 두 아프로 좋은 소스는 들<br>이 두 가지 모두 선택 사항입니다.

- 캡 종류:이 레일 난간에 캡에 대한 스타일입니다.
- 레일 단면 폭: 이것은 레일 캔 보드의 폭 입니다.
- 캡 스타일:이 게시물 캡 스타일 (선택한 경우) 입니다.
- 난간은 여러 가지 방법으로 그릴 수 있습니다.
- 지상: 난간 오픈 지상 (지형)에 배치할 수 있습니다. 난간 그리기 시작, 원하는 자리와 왼쪽 위에 스타일러스를 놓습니다. 왼쪽 난간 끝을 스타일러스를 다시 이동 합니다. 난간 완료 된 후, 새로운 난간 마지막 방책의 끝에서 자동으로 시작 됩니다. 현재 난 간을 그리기를 중지 하 고 새로운 방책을 시작, Esc 키를 누릅니다.
- 마루 종류: 난간 놓일 수 있다 실내 바닥에 난간 지형에 배치 됩니다 같은 방법으로. 방책의 시작점과 같은 층에 있어야 합니다.
- 데크: 난간 놓일 수 있다 데크 바닥에 난간 내부 층에 배치 됩니다 같은 방법으로. 방책의 시작점과 같은 갑판에 있어야 합니다. 또한, 스타일러스는 갑판의 모서리에 자동으로 스냅 됩니다.
- 계단: 난간 놓일 수 있다 계단에는 계단 위로 마우스를 이동 하 여. 난 간은 마우스에 가까이 계단의 측면에 배치 됩니다.

# 작업 - 외부 경로 구축

외부 경로는 꽃침대, 진입로 및 보도, 파티오 등과 같은 것을 나타내기 위해 야외에서 배치 할 수 있습니다.

외부 경로 배치를 시작하려면 <u>외부 탭</u> 도구 모음에 있는 경로 단추를 클릭합니다. 경로 스타일 및 경로 색상이 속성 패널에 표시됩니다. 스타일과 색상이 결합되어 사용자 정의 가능한 경로 표면을 만듭니다. 아이드롭퍼 버튼을 클릭하여 스타일이나 색상을 변경합니다.

스타일과 색상을 선택한 후 경로를 그릴 수 있습니다. 경로가 생성된 후 경로 스터드를 드래그하여 경로를 다시 구성할 수 있습니다.

# 작업 - 수영장 구축

풀 도구를 사용하여 풀을 만들 수 있습니다. 풀 도구를 선택한 후 풀 경로를 그릴 수 있습니다. 풀 경로를 그리는 동안 Shift 키를 유지하면 대각선 풀 가장자리를 그릴 수 있습니다. 풀을 그리는 동안 Esc 키를 누르면 현재 풀 경로가 취소됩니다.

풀 경로가 완료되면 풀 스터드를 사용하여 풀 가장자리를 형성할 수 있습니다. 풀 경로는 자체 교차할 수 없습니다.

속성: 풀을 만들기 전에 또는 풀을 선택하기 전에 풀의 다양한 속성을 설정할 수 있습니다.

- 풀 깊이: 나타냅니다 얼마나 깊은 수영장 기본 지상 높이 상대적입니다.
- 벽 컬러/스타일:이 색 및 풀 욕조의 벽의 스타일입니다.
- 아래쪽 색상/스타일:이 색 및 풀 욕조의 바닥의 스타일입니다.
- 대처 폭:이 대처 (수영장 가장자리)의 너비입니다.
- 대처 높이:는 풀 욕조의 위쪽을 기준으로 대처의 높이입니다.
- 대처 색상/스타일:이 색 및 극복의 스타일입니다.
- 물 고도: 기본 지상 높이 기준으로 물 높이 나타냅니다.
- 코너 스타일: 수영장 모서리의 모양입니다.

### 작업 - 벽 칠하기

벽, 지붕 벽 및 무릎 벽은 빠르고 쉽게 칠 할 수 있습니다. 벽 페인팅을 시작하려면 도구 모음의 페인트 단추를 클릭합니다.

속성 패널에는 벽 스타일 및 벽 색상에 대한 옵션이 표시됩니다. 스타일과 색상이 결합되어 사용자 정의가능한 벽면이 생성됩니다. 아이드롭퍼 버튼을 클릭하여 스타일이나 색상을 변경합니다.

텍스처 배율 옵션으로 스타일 텍스처크기를 조정할 수 있습니다. 원하는 스타일과 색상이 설정된 후 벽을 클릭하여 텍스처를 변경합니다. 벽은 양면이며 벽의 각 측면에 다른 텍스처를 적용할 수 있습니다.

페인트 영역(사용 가능한 경우): 페인트 영역 도구를 사용하여 벽의 일부를 칠할 수 있습니다. 시작하려면 "페인트 영역 추가"옵션을 선택하고 텍스처와 색상을 선택하십시오. 벽의 영역은 벽을 클릭하여 영역을 시작하여 그릴 수 있습니다. 원하는 영역이 강조 표시되면 를 클릭하여 영역을 완료합니다. 지역 색상과 텍스처는 페인트 도구를 사용하여 변경하거나 "페인트 영역 제거" 옵션을 사용하여 삭제할 수 있습니다.

# 작업 - 거리 및 길이 측정

이 도구를 사용하면 두 점 사이의 거리를 측정할 수 있습니다. 측정 도구는 모든 뷰 모드에서 사용할 수 있습니다: 3D 보기, 2D 청사진, 그리고 2D 렌더링.

측정 포인트는 기본적으로 직교입니다. 대각선 두 점 간의 측정을 허용하려면 마우스를 드래그하면서 SHIFT 키를 잡습니다.

측정 지점이 벽에 설정될 때마다 약간의 오프셋 거리로 벽에 스냅됩니다. 벽에 부딪히는 것을 방지하려면 Ctrl 키를 누릅니다.

현재 측정 작업을 종료하려면 ESCAPE 키를 누릅니다. 종료되면 측정 라인 및 측정 라벨을 포함한 측정 정보가 장면에서 제거됩니다.

다른 작업으로 전환하면 현재 측정 작업도 종료됩니다.

### 작업 - 개체 배치

꽃과 나무에서 냉장고와 스토브에 이르기까지 다양한 물체를 한 장면에 배치 할 수 있습니다.

개체 배치를 시작하려면 배치할 개체 범주를 선택합니다. -외관:

● 식물: 꽃, 잔디 및 나무

-

- 조명: 외부 조명 개체입니다.
- 일반적으로 야외에서 발견 되는 가구: 가구.
- 일반적으로 야외에서 발견 되는 액세서리: 액세서리
- 기타: 일반적으로 야외에서 발견 되는 기타 항목입니다. -인테리어:
- ● 캐비닛: 캐비닛, 책장과 선반
- 가구: 테이블의 자, 침구, 등등.
- 설비 기구: 주요 가전 제품, 냉장고, 스토브 등.
- 전자 제품: Tv, 라디오, 컴퓨터
- 조명: 실내 램프 고 다른 조명입니다.
- 배관: 싱크, 샤워 및 화장실.
- 기타: 기타 실내 항목입니다.

각 범주는 관련 된 항목의 고유 카탈로그가 있을 것 이다. 속성 패널에는 카탈로그에서 원하는 항목을 선택 합니다. 원하는 위치에 현장 위로 마우스를 이동 하 고 마우스 왼쪽된 버튼을 클릭 합니다. 항목이 이러한 방식으로 여러 번 삽입할 수 있습니다. 참고: 개체만 현재 편집 중인 스토리에 배치할 수 있습니다.

각 개체에는 배치할 수 있는 위치에 대한 자체 규칙이 있습니다. 예를 들어 나무는 지면 위에만 배치할 수 있으며 커튼은 벽에만 배치할 수 있습니다.

-속성:

 -각 개체에는 개체를 배치 하기 전에 또는 개체를 선택 하는 동안 설정할 수 있는 다양 한 속성이 있습니다.

- 높이: 개체가 어떻게 높이 설정 합니다.
- 폭: 개체가 너비를 설정 합니다.
- 깊이: 개체가 얼마나 깊은 설정 합니다.
- 반경: 개체 주위에 얼마나 큰 세트 이다.
- 회전: 현장에 있는 개체의 방향을 설정합니다.  $-XI$

 -각 개체는 다양 한 자료 나 색상 이루어집니다. 각 소재 소재 패널에 나열 되 고 색상 선택 아이콘을 클릭 하 여 변경할 수 있습니다.

-조명(사용 가능한 경우):

 -일부 개체에는 조명 속성이 연결됩니다. 모든 시스템에서는 조명을 사용할 수 없습니다.

- 라이트 사용:
- 색:
- 강도:

# 작업 - 새로운 층 만들기

새로운 스토리 창을 통해 새로운 스토리를 만들 수 있습니다. "새로운 이야기"로 창을 열 수 있습니다. 스토리 선택 패널 하단의 버튼입니다.

새 스토리 창에는 새 스토리를 만들기 위한 필드가 포함되어 있습니다.

- **스토리 이름:** 이야기의 목적을 식별하는 "지하"또는 "3 층"과 같은 이름입니다. 모든 이름은 입력할 수 있지만 중복 이름은 허용되지 않습니다.
- 벽 높이: 새로운 이야기에 대한 벽의 높이.
- **해발 고 도:** 새로운 이야기의 고도입니다. 새로운 이야기가 지하 또는 정원 수준과 같은 지하 층 이하인 경우, 고도에 대한 음수로 입력합니다.

스토리 템플릿: 스토리 템플릿 목록이 스토리를 만드는 방법의 예로 제공됩니다. 템플릿은 새 스토리의 기본으로 사용할 수 있습니다.

스토리에 첨부: 새 스토리를 기존 스토리에 첨부하여 새 스토리의 고도를 자동으로 조정할 수 있습니다. 현재 스토리는 선택할 목록에 제공됩니다.

새 스토리를 현재 스토리에 첨부하려면 다음을 수행합니다.

- 목록에서 스토리를 선택하여 새 스토리에 첨부합니다.
- "위 추가" 또는 "아래 추가" 버튼을 선택하고 새 스토리 표고가 선택한 스토리에 맞게 조정됩니다.
- 목록에서 "NONE"을 선택하여 현재 스토리에서 새 스토리를 분리합니다.

# 작업 - 층 편집하기

스토리 편집은 스토리 편집 창을 통해 수행됩니다. 스토리 선택 패널 하단의 "편집" 버튼으로 창을 열 수 있습니다.

스토리 편집 창에는 스토리 속성을 편집하기 위한 필드가 포함되어 있습니다.

- **스토리 이름:** 이야기의 목적을 식별하는 "지하"또는 "3 층"과 같은 이름입니다. 모든 이름은 입력할 수 있지만 중복 이름은 허용되지 않습니다.
- 벽 높이: 이야기에 대한 벽의 높이. 현재 스토리에 벽에 벽이 있는 경우 벽 높이를 변경할 수 없습니다.
- 해발 고 도: 이야기의 고도입니다. 이야기가 지하 또는 정원 수준과 같은 지하 층 이하인 경우, 고도에 대한 음수로 입력합니다. 스토리에 개체가 있는 경우 표고를 변경할 수 없습니다.

#### 작업 - 3D 모델 가져오기

DreamPlan은 3D 모델 마법사를 통해 추가로 서드 파티 또는 사용자가 만든 3D 모델들을 가져올 수 있습니다. "3D 모델 가져오기..."를 도구모음의 파일 메뉴 또는 콘텐츠 추가 버튼을 선택합니다.가져오기 3D 모델 마법사가 처음 열리면 3D 모델 파일을 가져오라는 메시지가 표시됩니다. 다음 파일 형식이 지원됩니다.

- .3DS (3DStudio 최대)
- .STL (스테레오 리소그래피)
- .PLY (폴리곤 파일 형식)

미리보기 창: 파일을 성공적으로 로드하면 모델의 미리 보기가 미리 보기 창에 표시됩니다. 프리뷰에서 왼쪽 또는 오른쪽 마우스 버튼을 누를 다음 마우스를 이동하여 모델을 회전할 수 있습니다. 모델은 마우스 휠을 사용하여 확대또는 축소할 수 있습니다.

미리 보기 창에는 모델의 정렬도 표시됩니다. 녹색 선은 Y축(위쪽 방향)을 표시하고, 빨간색 선은 X축(앞방향)을 표시하고 파란색 선은 Z축(왼쪽 방향)을 표시합니다.

"로드 3D 모델..." 사용 다른 모델을 로드할 수 있는 단추입니다.

-모델 속성:

-가져온된 모델에 다음 속성을 설정할 수 있음: -표시 이름:

 - 모델 범주 카탈로그에 표시되는 이름입니다. 각 모델에는 해당 범주에 고유한 표시 이름이 있어야 합니다.

-개체 범주:

-

이 범주는 모델이 선택을 위해 배치되는 범주입니다. 예를 들어 모델이 새 문인 경우 쉽게 찾을 수 있도록 "건물 - 문" 범주에 배치할 수 있습니다.

 -개체 유형: -

이 규칙은 모델을 배치할 때 모델을 제어하는 규칙입니다(참고: 문 및 창에는 개체 유형이 없으며 항상 벽에 바인딩됨).

- 표준: 개체에 특별한 규칙이 있으며, 항상 바닥이나 지상에 배치됩니다.
- 표면: 예로 테이블이나 카운터 같은 개체는 위에 다른 개체를 배치할 수 있습니다. 개체는 바닥이나 지상에 배치될 것입이다.
- 부동: 예로, 테이블 같은 개체는 표면 개체 위에 배치할 수 있습니다. 그렇지 않으면, 지면이나 지상에 배치될 것입이다.
- 천장: 개체는 항상 천장에 연결 됩니다.
- 벽: 개체는 항상 벽에 붙게 됩니다.
- -회전:

 -모델의 기본 회전입니다. 이 기능은 X축(미리 보기의 빨간색 선)과 일치하지 않는 도어 및 창 면면에서 특히 유용합니다.

 -측정: -

측정은 모델을 적절한 크기로 확장하는 데 사용됩니다. 한 측정을 입력하면 다른 측정값이 자동으로 확장됩니다. 단위 입력은 라디오 버튼을 사용하여 작은(밀리미터 또는 인치) 또는 큰(미터 또는 피트)으로 설정할 수 있습니다.

변환 참고: 변환 노트에는 모델을 가져오지 못하게 하는 문제를 포함하여 모델을 가져오는 데 문제가 [있음을 보여 집니다. 모델을 가져오기 전에 3D 편집](http://www.nchsoftware.com/design/ko/kb/1863.html)  소프트웨어로 모델을 편집하는 것이 바람직하거나 필요할 수 있습니다.

참고 항목: DreamPlan로 가져올 수는 3D 모델은 어디에서 다운로드하나요?

### 작업 - 3D 모델 내보내기

내보내기 3D 모델 도구를 사용하여 집 계획의 3D 모델을 내보냅니다. 다음 파일 형식이 지원됩니다.

- . OBJ (웨이브프론트)
- .STL (스테레오 리소그래피)

"3D 모델 내보내기..." 선택 파일 메뉴에서. 내보내기 모델 대화 상자가 열립니다. 내보낸 3D 모델의 경우 다음을 수행할 수 있습니다.

- 지형, 지붕, 수영장, 외부 경로 포함 또는 제외
- 집 계획에 대한 이야기 선택

내보낸 파일이 배치되는 출력 폴더 이름을 입력하고(프로젝트 이름은 기본적으로 사용됩니다) 출력 폴더 위치를 선택합니다. .obj 또는 .stl이 출력 형식으로 선택되어 있는지 확인하고 "내보내기"를 클릭합니다. OBJ 파일 형식은 3D 프린팅 및 3D

그래픽 응용 프로그램에서 가장 중요한 파일 형식 중 하나입니다. 다색 3D 프린팅에 선호되는 형식이며 그래픽 응용 프로그램에서 애니메이션이 아닌 3D 모델에 대한 중립 교환 형식으로 널리 사용됩니다.

STL(이진 표현) 파일은 색상, 텍스처 또는 기타 공통 모델 특성을 표현하지 않고 3차원 개체의 표면 형상만 설명합니다.

3D 모델은 웨이브프론트 OBJ 또는 스테레오 리소그래피 STL 파일을 여는 3D 소프트웨어에 로드될 수 있습니다.

#### 스크린 참조 - Color Picker Dialog

#### 컬러 피커 대화 상자

색상 선택기는 여러 부분으로 나뉘며 색상을 선택할 수 있는 여러 가지 방법이 있습니다.

#### 시각적으로 색상 조정

대화 상자의 상단 절반은 2 개의 컬러 상자로 구성되어 있으며, 하나는 256 x 256 사각형의 포인트를 선택할 수 있으며 다른 하나는 긴 슬라이더로 작동합니다. 이 두 상자에 표시되는 색상은 선택한 라디오 버튼(아래 참조)에 따라 다르지만 모든 경우 슬라이더의 위치가 정사각형 상자에서 사용할 수 있는 색상을 변경합니다. 해당 정사각형 상자에서 선택되는 지점은 선택한 색상입니다.

#### RGB 또는 HSV에 의한 조정

정사각형 색 상자 아래에는 라디오 버튼, 슬라이더 및 업다운 번호 컨트롤이 각각 포함된 6가지 옵션(색조, 채도, 값, 빨간색, 녹색 및 파란색 각각 1개)이 있습니다. 3개의 HSV 라디오 버튼 중 하나를 선택하면 해당 값이 시각적 슬라이더(위 참조)로 표시되며 다른 두 값은 정사각형 색상 상자의 축이 됩니다. RGB 라디오 단추 중 하나를 선택하면 컨트롤이 동일한 방식으로 작동합니다. 레이블 옆에 제공된 슬라이더와 슬라이더 옆의 위/아래 컨트롤로 이러한 값을 조정할 수도 있습니다. 이러한 값을 조정하면 시각적 컨트롤이 업데이트되고 이러한 시각적 컨트롤을 조정하면 이러한 값이 업데이트됩니다.

#### 선택한 색상

선택한 색상은 RGB 및 HSV 컨트롤의 오른쪽에 표시됩니다. 상자는 대각선으로 분할되고 왼쪽 위 섹션은 새(만드는 색상)로 표시되고 오른쪽 아래 단면은 현재라고 표시됩니다(이미 존재하는 색상이며 대화 상자를 취소하면 계속 선택됩니다). 선택한 색상의 Hex 값 아래에 (선택한 색상을 업데이트하기 위해 유효한 헥스 값을 입력할 수도 있습니다). 선택한 색상의 오른쪽에 는 바탕 화면의 모든 곳에서 샘플링하여 선택한 색상을 설정할 수 있습니다.

#### 사용자 정의 색상 팔레트

대화 상자 의 하단에는 Swatch로 설정이라는 제목의 버튼과 함께 12 개의 컬러 사각형 시리즈를 찾을 수 있습니다. 이들은 사용자 정의 색상 팔레트를 구성하고, 만들고 저장할 수 있습니다 (이들은 DreamPlan이 닫혀있는 경우에도 유지됩니다) 자신의 사용자 정의 색상. 스와시의 색상을 설정하려면 먼저 스워치를 클릭하여 해당 스와시를 선택합니다. 그런 다음 원하는 색상을 선택하고 마지막으로 스와워치로 설정 버튼을 클릭합니다. 그런 다음 저장된 색상을 로드하기만 하면 해당 스워치를 클릭하면 로드할 수 있습니다.

#### 스크린 참조 - Send Email Dialog

#### 이메일 보내기

전자 메일 보내기 대화 상자는 전자 메일을 자동으로 보냅니다. 이메일을 보내기 전에 이메일 설정을 설정해야 합니다. 아직 설정하지 않은 경우 계속하기 전에 이메일 설정을 입력하라는 메시지가 표시됩니다.

#### 이메일 옵션

-보내기

 -받는 사람의 전자 메일 주소를 입력합니다. 각 이메일 주소 사이에 쉼표를 붙입니다.

-제목

 -이 필드에 입력된 모든 텍스트는 이메일의 제목으로 표시됩니다. -몸

-이 상자에 입력한 모든 텍스트는 전자 메일의 본문으로 표시됩니다.

-바닥글

 -이 상자에 입력된 모든 텍스트는 이메일의 맨 끝에 나타납니다. 이 경우 변경을 위해 구매가 필요할 수 있습니다.

-설정

 -이 버튼을 클릭하면 이메일 설정 대화 상자 창이 열리며 이메일 서버, 보내는 주소 등을 변경할 수 있습니다.

#### 스크린 참조 - Sample Project Download Dialog

샘플 프로젝트 다운로드 대화 상자는 DreamPlan이 샘플 프로젝트를 다운로드할 때 나타납니다.

열려는 샘플 프로젝트가 완료로 표시되면 취소 단추를 사용하여 다른 프로젝트 다운로드를 건너뛸 수 있습니다. 다음에 "샘플 프로젝트 보기/로드" 옵션을 사용할 때 다운로드가 다시 시작됩니다.

#### 스크린 참조 - Create New Wall Type

새 벽 유형 만들기:

표시 이름: 벽 목록에 표시될 이름을 입력합니다. 벽 높이: 이 벽 유형을 사용할 때 벽의 높이를 입력합니다. 벽 너비: 이 벽 유형을 사용할 때 벽의 너비를 입력합니다. 이 벽 유형은 룸을 만드는 데 사용됩니다. 확인하면 이 벽 유형이 다른 벽과 동봉된 공간을 만드는 데 사용되는 경우 룸을 만듭니다.

## 스크린 참조 - Screen Capture

#### 화면 캡처:

화면 캡처는 로컬로 저장하거나 여러 가지 방법으로 온라인으로 공유할 수 있습니다.

- [디스크에 저장:](flickrauth.html) 이 옵션을 사용하면 화면 캡처를 로컬 디스크, USB 또는 컴퓨터에 [연결된 기타 저장 장치에 저장합니다.](googleauth.html)
- 플리커에 공유 : 이 옵션은 화면 캡처를 플리커 계정에 게시합니다(활성 계정이 필요합니다).
- 구글 드라이브에 저장 : 이 옵션은 화면 캡처를 Google 드라이브 계정에 저장합니다(활성 계정이 필요).
- OneDrive에 저장: 이 옵션은 화면 캡처를 OneDrive 계정에 저장합니다(활성 Microsoft 계정 필요).
- 트위터에서 공유: 이 옵션은 화면 캡처를 트위터 계정에 게시합니다(활성 계정이 필수).

참고: 소셜 미디어 사이트(플리커, 트위터 등)에서 화면 캡처를 공유하는 경우 공유 하기 전에 계정을 만들어야 합니다. DreamPlan은 공유하기 전에 계정 사용자 이름과 암호를 묻는 메시지가 표시됩니다. 일부 소셜 미디어 플랫폼은 공유하기 전에 DreamPlan이 계정에 대한 액세스 권한을 부여받아야 합니다. 계정이 승인되면 DreamPlan은 추가 승인 없이 해당 계정을 계속 사용합니다.

계정 자격 증명 재설정: 이 옵션을 사용하면 잘못되었거나 더 이상 유효하지 않거나 다른 계정이 원하는 경우 자격 증명을 재설정할 수 있습니다. 계정 권한 부여에 대한 자세한 내용은 다음을 참조하십시오. Flickr 권한 부여 구글 드라이브 권한 부여

# 스크린 참조 - Import Texture

사용자 지정 텍스처를 DreamPlan으로 가져올 수 있으며 포장된 텍스처가 사용되는 모든 곳에서 사용할 수 있습니다. 텍스처는 많은 웹 사이트에서 찾을 수 있으며 그리기 응용 프로그램을 사용하여 직접 만들 수 있습니다.

DreamPlan은 PNG(.png) 또는 JPEG(.jpg 또는 .jpeg) 이미지를 텍스처로 사용할 수 있습니다.

텍스처를 가져오려면 "텍스처 가져오기..."를 클릭하십시오. 파일 탭 아래에 있는 메뉴 항목입니다. 텍스처 가져오기 대화 상자가 열립니다.

#### 텍스처 마법사 가져오기:

- 텍스처 파일: 가져올 이미지 파일입니다.
- 표시 이름: 텍스처 피커 대화 상자에 표시되는 이름입니다.
- 제한 사항: 일부 비디오 카드는 사용할 수 있는 텍스처 크기와 같이 다른 비디오 카드보다 기능이 더 제한적입니다. 텍스처에 대한 제한 사항은 여기에 나열됩니다.
- 범주: 텍스처를 가져올 모든 개별 범주목록입니다. 텍스처를 사용하도록 여러 범주를 선택할 수 있습니다.

#### 제한 사항:

- 텍스처 크기: 모든 비디오 카드에는 표시할 수 있는 텍스처의 크기(픽셀)에 제한이 있습니다. 새로운 비디오 카드는 매우 큰 텍스처를 표시할 수 있지만 텍스처를 1024x1024 미만으로 제한하는 것이 좋습니다.
- 2의 힘 : 일부 비디오 카드는 텍스처 크기가 2의 힘에 있어야합니다. 예를 들어 너비와 높이는 2, 4, 8, 16, 32, 64 픽셀이어야 합니다. 그러나 높이와 너비는 크기가 다를 수 있습니다.
- 정사각형: 일부 오래된 비디오 카드는 텍스처가 정사각형이어야 합니다. 즉, 픽셀의 텍스처 너비와 높이는 같아야 합니다.

**텍스처에 대한 힌트:**<br>텍스처는 무엇이든 이미지가 될 수 있지만 일부 이미지는 사실적인 렌더링을 텍스처는 무엇이든 이미지가 될 수 있지만 일부 이미지는 사실적인 렌더링을 생성하기 위해 다른 이미지보다 낫습니다. 일반적으로 질감이 클수록 품질이 향상됩니다.

대부분의 표면에 적용되는 텍스처는 전체 표면을 덮을 만큼 크지 않으면 타일링(반복)됩니다. 일부 텍스처는 특별히 타일로 만들어져 단일 텍스처처럼 보입니다. 텍스처가 타일로 지정되지 않으면 타일링이 발생하는 장소에 이음새가 나타납니다. 웹 사이트에서 텍스처를 다운로드할 때 "타일 사용 가능한" 속성이 있는 텍스처를 찾습니다.

## 스크린 참조 - App Search Dialog

앱 검색 대화 상자에서는 DreamPlan에서 다양한 도구, 모델 및 메뉴 옵션을 검색할 수 있습니다. Ctrl + Shift + Q 를 누르거나 오른쪽 상단의 검색 창을 클릭하고 검색 중인 내용의 몇 글자를 입력한 다음 "더 많은 결과 보기... "

#### 효과 또는 도구 찾기

찾으려는 키워드를 입력하거나 검색 중인 항목의 몇 글자를 입력합니다.

#### 검색 버튼

버튼을 클릭하여 검색을 시작합니다.

#### 검색 결과

search 키워드와 관련된 모든 항목이 여기에 표시됩니다. 열 머리글을 클릭하여 열을 정렬합니다. 항목을 클릭하여 자동으로 사용하고 액세스 위치를 알 수 있습니다.

기능 - 도구, 모델 또는 메뉴 옵션의 이름입니다.

위치 - DreamPlan 내에서 피처의 위치.

- 메뉴 항목에는 "메뉴 [하위 메뉴]"와 같은 위치가 있습니다. 왼쪽 상단의 메뉴 단추를 클릭하고 나열된 하위 메뉴를 따라 메뉴 항목을 찾습니다.
- 도구에는 "도구 모음 [탭]"과 같은 위치가 있습니다. 화면 상단의 표시된 탭으로 전환하여 도구를 찾습니다. 도구를 클릭하면 탭으로 전환되고 비활성화되지 않은 한 도구로 전환됩니다.
- 카탈로그 항목에는 "카탈로그 [도구] [범주]"와 같은 위치가 있습니다. 표시된 도구로 전환하고 표시된 범주를 확장하여 카탈로그 항목을 찾습니다. 결과를 클릭하면 모든 작업을 수행하고 배치 할 항목을 선택합니다.

#### - �ɼ� ~

측정 단위: 이 옵션은 차원 표시를 영국 제국(미국/영국) 또는 메트릭으로 설정하는 데 사용됩니다.

**메트릭을** 측정 단위로 선택하면 **마이너 유닛에** 대한 옵션이 활성화됩니다. **센티미터** (cm)와 밀리미터 (mm)- 작은 단위에 대한 두 가지 옵션이 있습니다.
## $\Box$   $\Box$  $\Diamond$   $\Diamond$   $\Diamond$   $\Box$

디스플레이 카메라 컨트롤: 이 옵션을 사용하면 화면 왼쪽 하단에 카메라 컨트롤러가 추가됩니다.

디스플레이 모델 미리보기: 이 옵션은 모델 라이브러리를 탐색할 때 미리 보기를 표시합니다.

화면 도구 설명 표시: 이 옵션에는 현재 도구에 대한 단축키와 정보가 표시됩니다. 새로운 프로젝트에 대한 인간의 모습을 보여줘: 새 프로젝트를 만들 때 인간의 그림을 배치합니다.

그림자 표시: 장면에 그림자를 렌더링합니다(사용 가능한 경우). 이 옵션을 사용하지 않도록 설정하면 이전 시스템에서 렌더링 속도가 빨라지수 있습니다.

## $\begin{picture}(20,20) \put(0,0){\line(1,0){10}} \put(15,0){\line(1,0){10}} \put(15,0){\line(1,0){10}} \put(15,0){\line(1,0){10}} \put(15,0){\line(1,0){10}} \put(15,0){\line(1,0){10}} \put(15,0){\line(1,0){10}} \put(15,0){\line(1,0){10}} \put(15,0){\line(1,0){10}} \put(15,0){\line(1,0){10}} \put(15,0){\line(1,0){10}} \put(15,0){\line(1$

**지형 텍스처:** 이 옵션은 지형의 스타일을 **잔디** 또는 **시멘트(콘크리트)로**설정하는 데<br>사용됩니다.

## $\Box$   $\Box\Box\bullet\rightarrow\bullet\Box$   $\Box$

자격 증명 재설정: 이 버튼은 소셜 미디어 계정이 연결되어 있는 경우 DreamPlan을 연결 해제할 수 있는 대화 상자를 엽니다.